**Instruction** MI IAP20-D/IGP20-D February 2016

### **I/A Series**® **Pressure Transmitters**

### **IAP20 Absolute Pressure and IGP20 Gauge Pressure with FoxCom Communication**

**Installation, Operation, Calibration, Configuration, and Maintenance** 

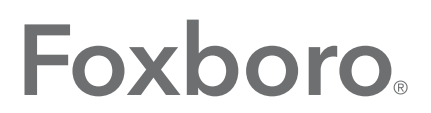

by Schneider Electric

MI IAP20-D/IGP20-D - February 2016

## **Contents**

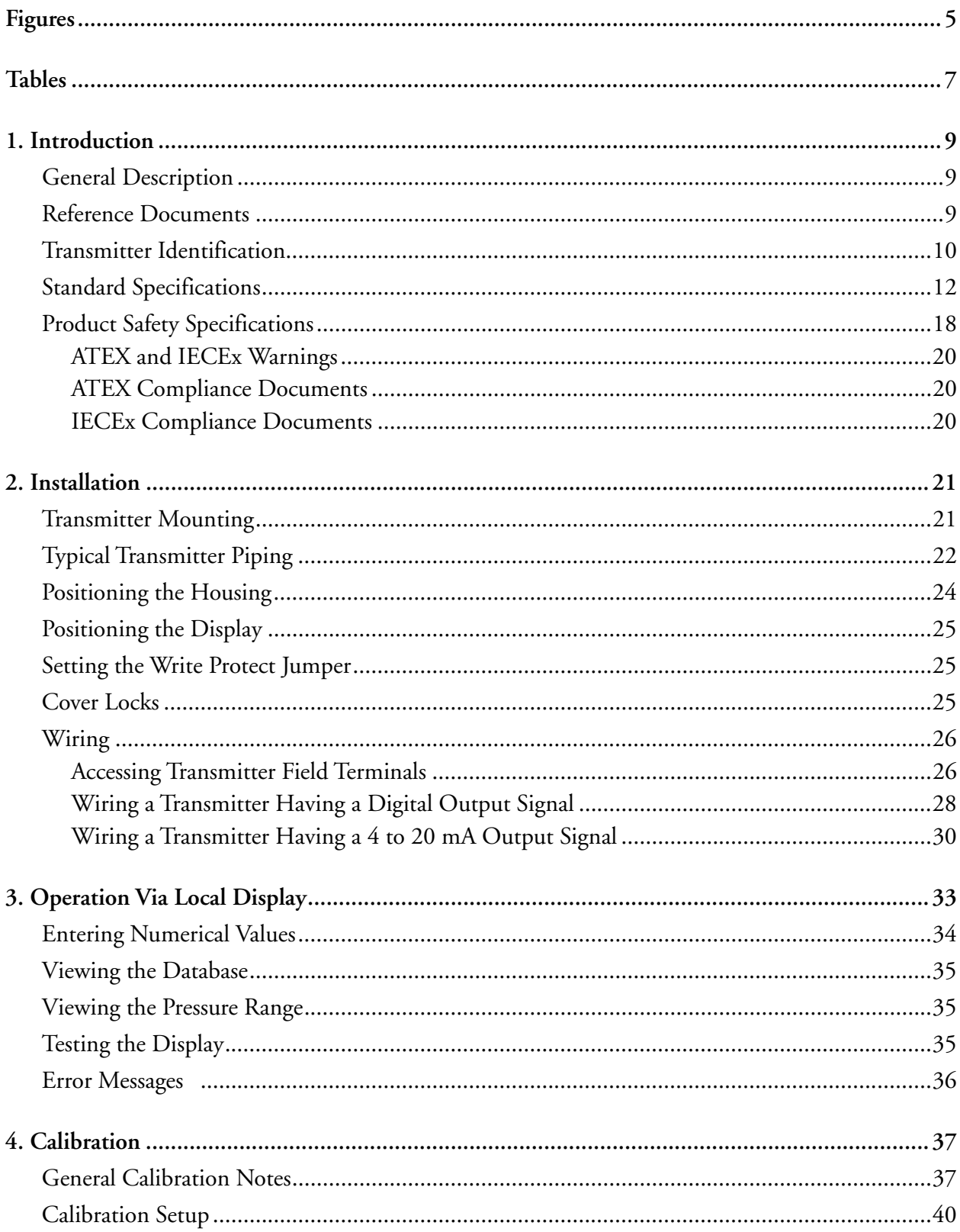

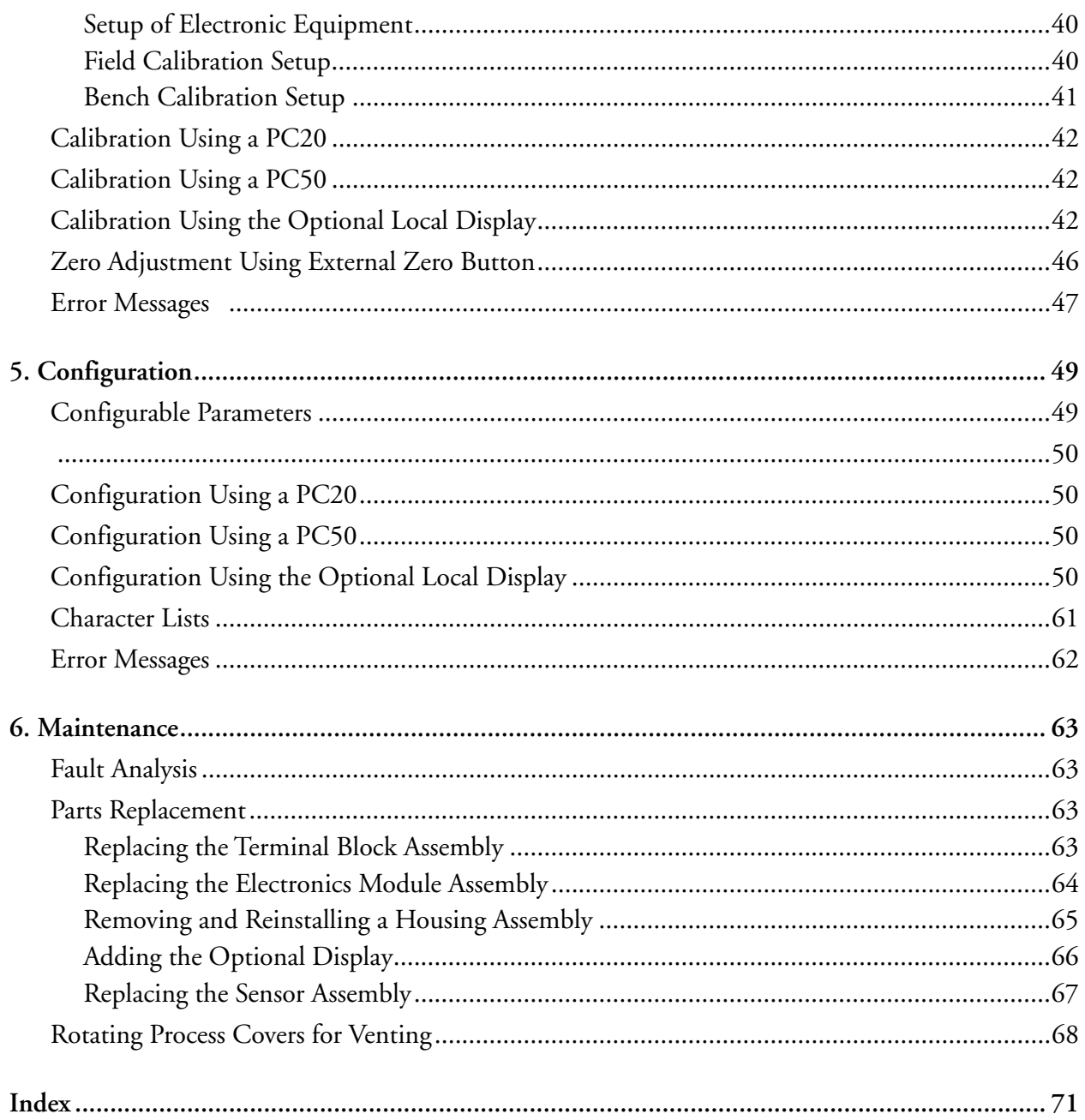

# <span id="page-4-0"></span>**Figures**

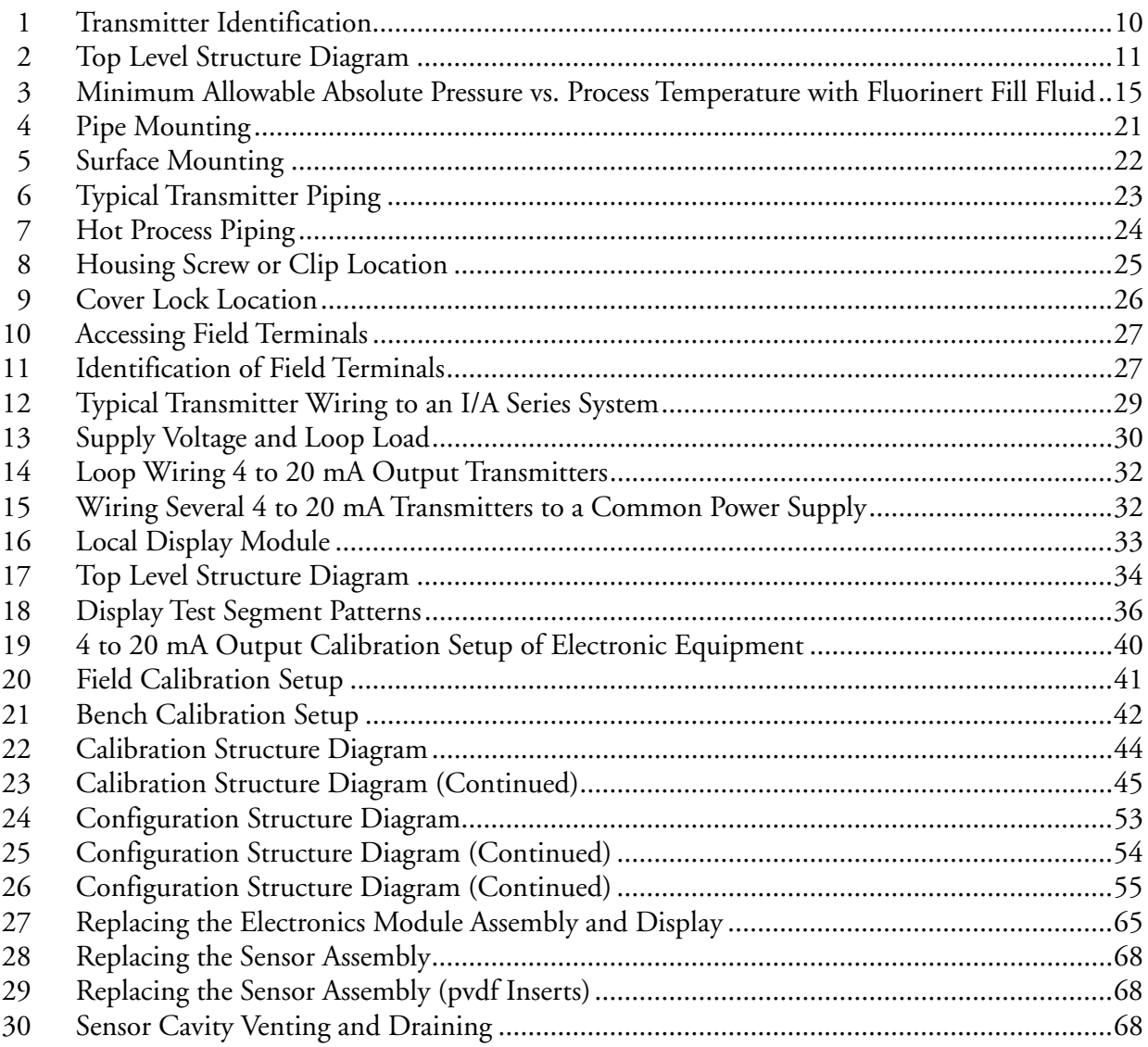

## <span id="page-6-0"></span>**Tables**

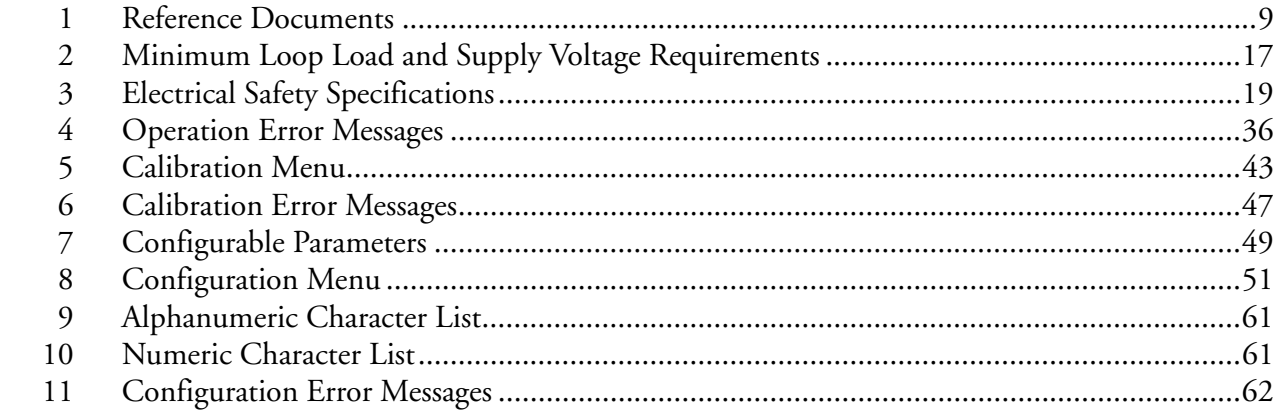

## <span id="page-8-0"></span>*1. Introduction*

### <span id="page-8-1"></span>General Description

The IAP20-D Intelligent Absolute Pressure and the IGP20-D Intelligent Gauge Pressure Transmitters measure pressure by applying the pressure to a silicon strain gauge microsensor within the sensor assembly. This microsensor converts the pressure to a change in resistance, and the resistance change is converted to a 4 to 20 mA or digital signal proportional to the pressure. This measurement signal is transmitted to remote receivers over the same two wires that supply power to the transmitter electronics. These wires also carry two-way data signals between the transmitter and a PC-Based configurator or an I/A Series system.

The measurement signal can be a digital signal for full communication with the I/A Series system or a 4 to 20 mA output signal. The communication function permits you to reconfigure or rerange a transmitter from a remote device, such as a personal computer or I/A Series system.

The IAP20 and IGP20 can be supplied with remote pressure seals.

For more detailed information on the principle of operation of the transmitter, refer to document TI 037-096,

### <span id="page-8-2"></span>Reference Documents

<span id="page-8-3"></span>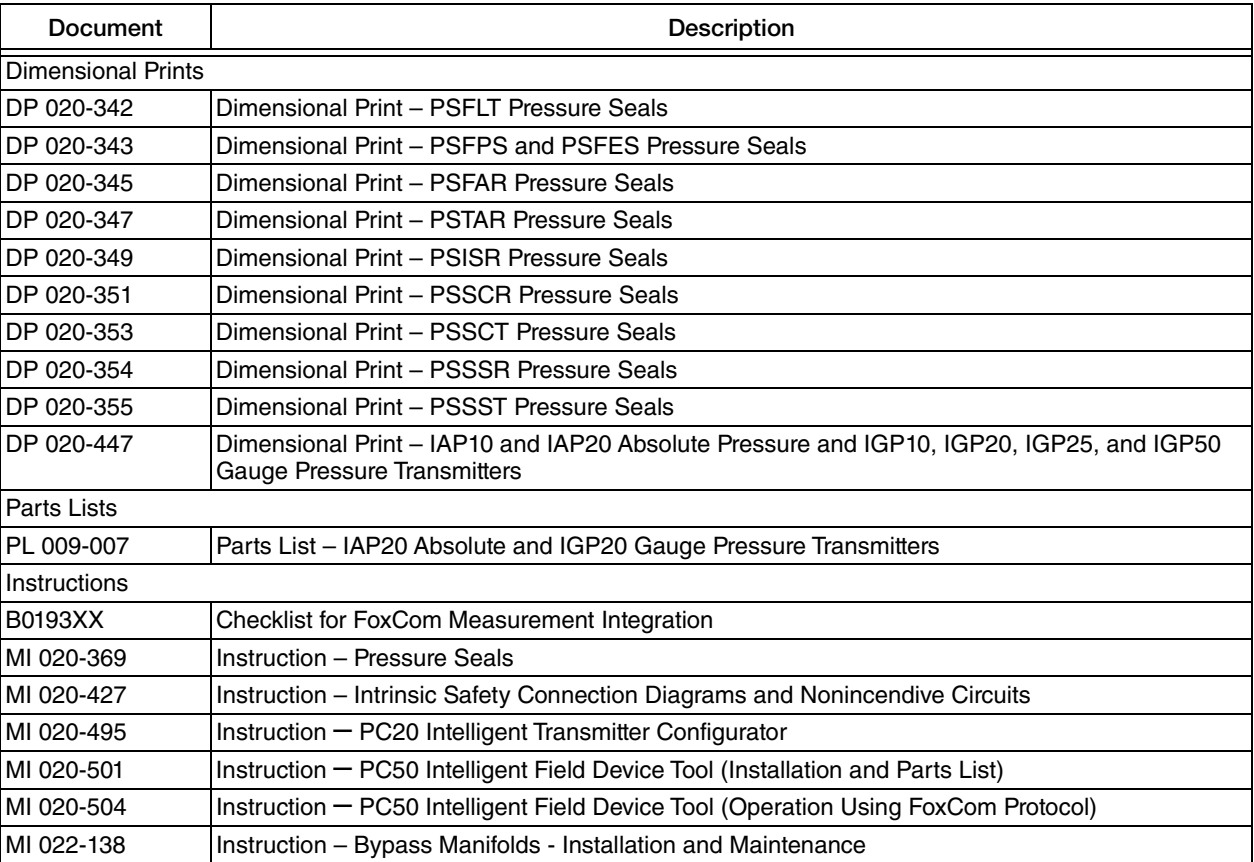

#### *Table 1. Reference Documents*

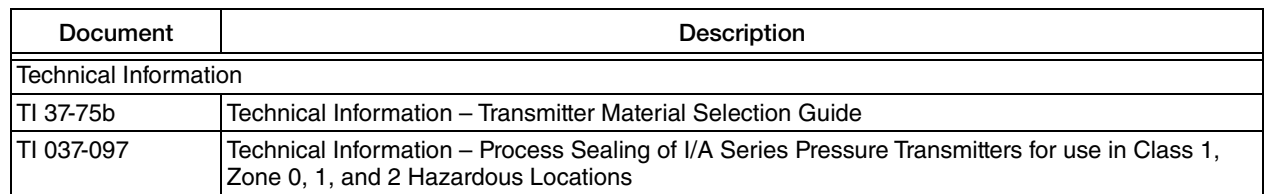

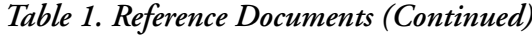

### <span id="page-9-0"></span>Transmitter Identification

See [Figure 1](#page-9-1) for transmitter data plate contents. For a complete explanation of the Model Number code, see PL 009-007. The firmware version is identified on the top line of the display when VIEW DB (View Database) is selected in the top level structure.

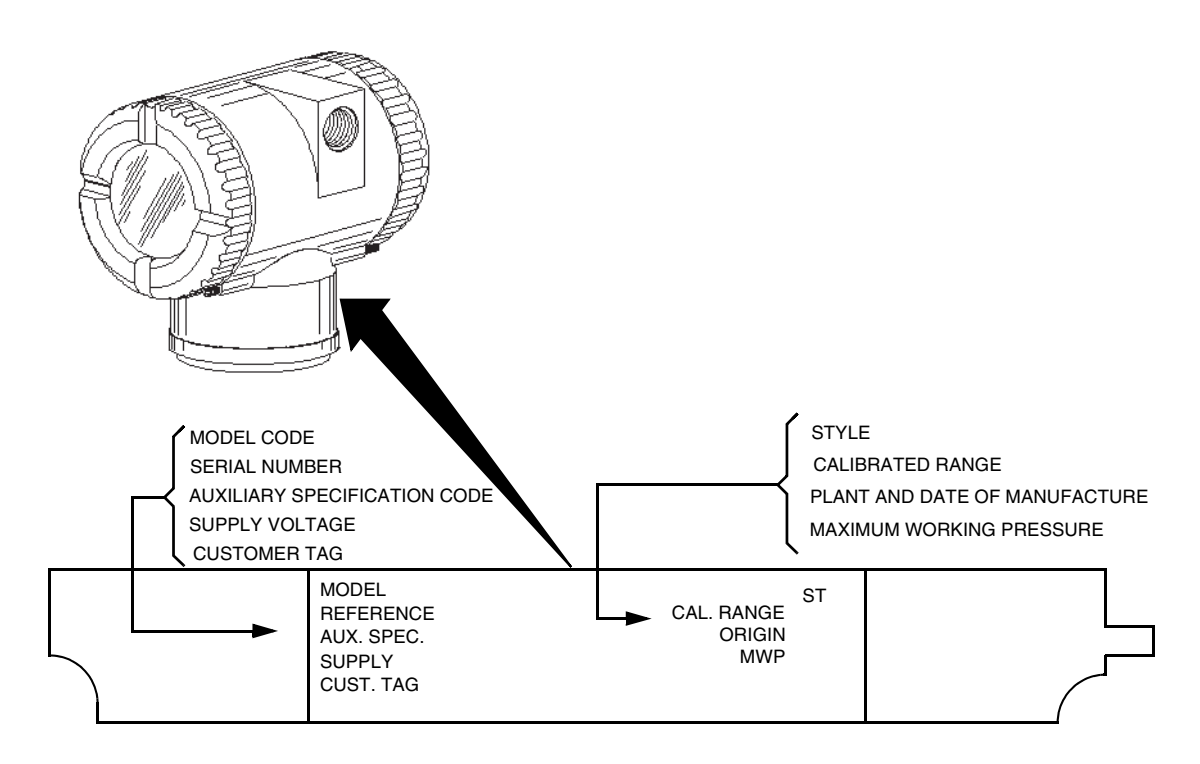

<span id="page-9-1"></span>*Figure 1. Transmitter Identification*

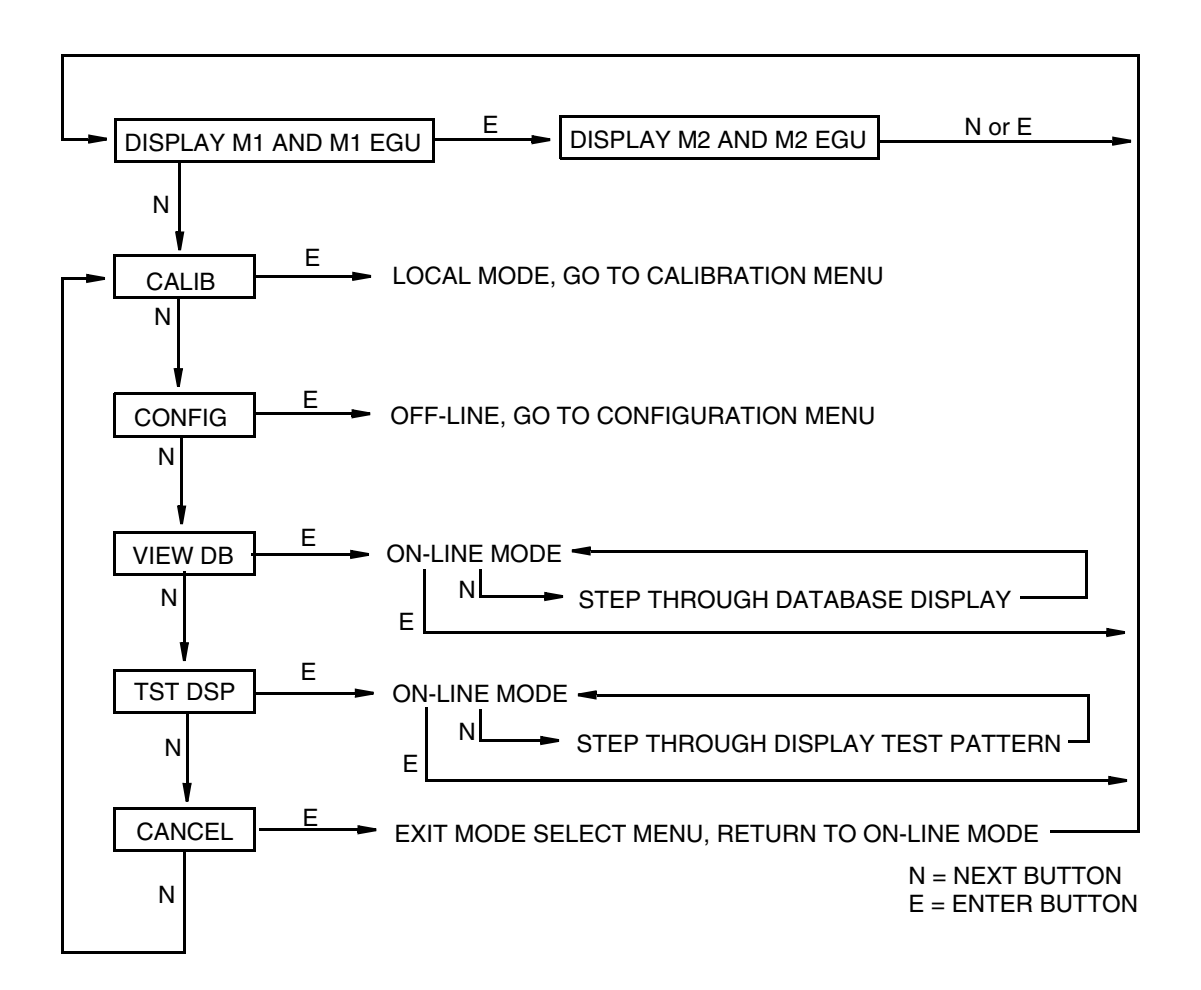

<span id="page-10-0"></span>*Figure 2. Top Level Structure Diagram* 

## <span id="page-11-0"></span>Standard Specifications

### **Operative Limits**

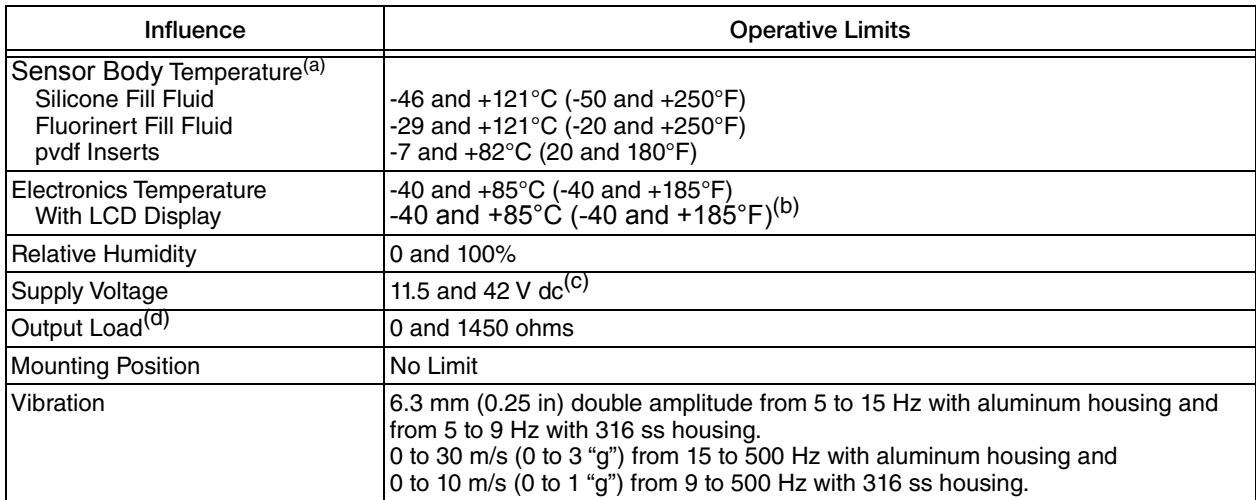

(a) Refer to MI 020-369 for temperature limits with pressure seals.

(b)Display updates are slowed and readability decreased below temperatures of -20°C (-4°F).

(c) 11 V dc with optional shorting block (AS code SB-11).

(d) 250  $\Omega$  minimum load is required for communication with a PC-Based Configurator.

### **Span and Range Limits**

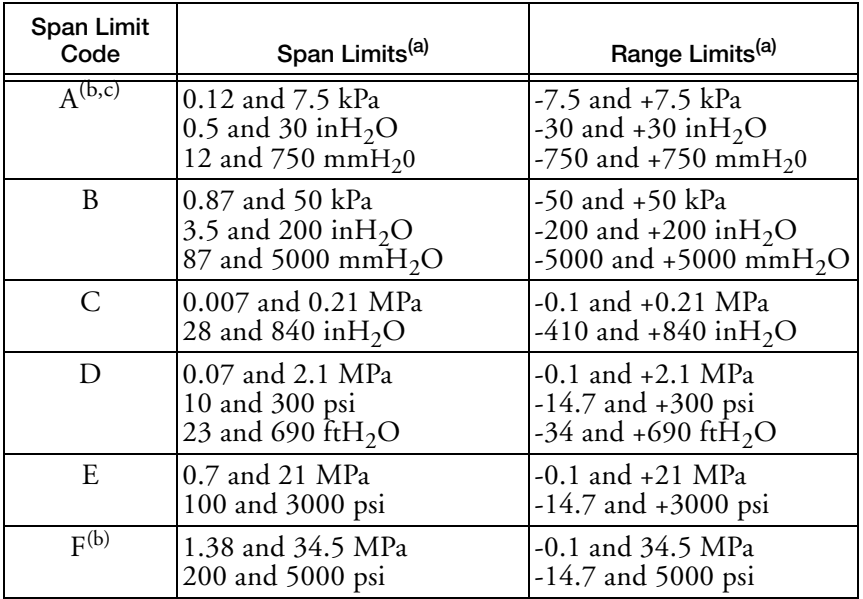

(a)Values listed are in absolute or gauge pressure units, as applicable.

(b)Applicable to IGP20 only.

(c) Not available with pressure seals.

### **Maximum Overrange Pressure and Proof Pressure**

### **A** CAUTION

1. Exceeding the overrange pressure limit for the transmitter can cause damage to the transmitter, degrading its performance.

2. The transmitter may be nonfunctional after application of the proof pressure.

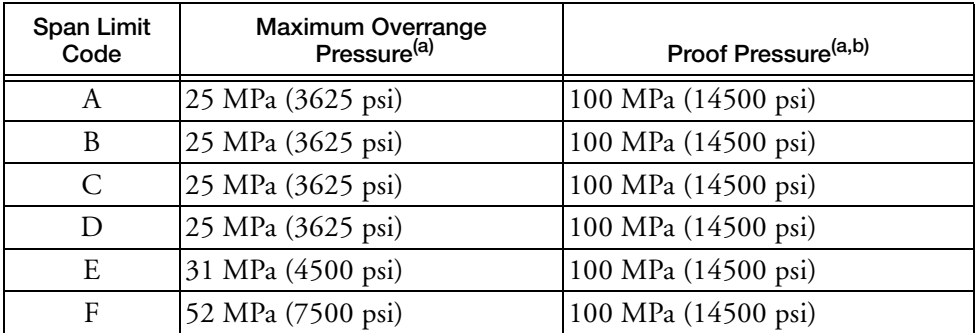

(a)Values listed are in absolute or gauge pressure units, as applicable (b)Meets ANSI/ISA Standard S82.03-1988.

The maximum overrange pressure and proof pressure may be different depending on the bolting material. Refer to the table below.

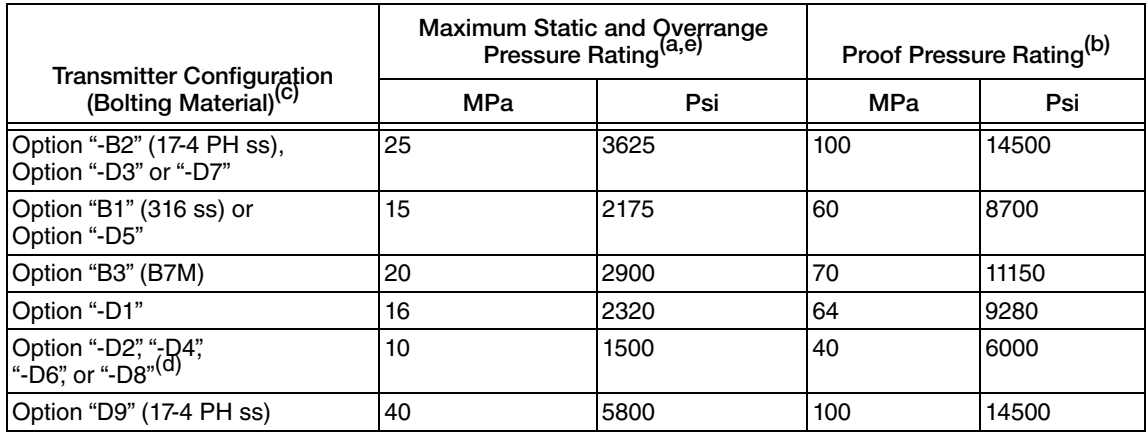

(a)Either side can be at higher pressure during overrange.

(b) Meets ANSI/ISA Standard S82.03-1988.

(c) -D1 = DIN Single ended process cover with M10 B7 bolting.

-D2 = DIN Double ended process cover with M10 B7 bolting

-D3 = DIN Single ended process cover with 7/16 in B7bolting.

-D4 = DIN Double ended process cover with 7/16 in B7bolting. -D5 = DIN Single ended process cover with 7/16 in 316 ss bolting.

-D6 = DIN Double ended process cover with 7/16 in 316 ss bolting.

-D7 = DIN Single ended process cover with 7/16 in 17-4 ss bolting.

-D8 = DIN Double ended process cover with 7/16 in 17-4 ss bolting.

-D9 = DIN Single ended process cover with 7/16 in 17-4 ss bolting.

(d)Limited to operating temperatures ranging from 0 to 60°C (32 to 140°F).

(e)When Structure Codes 78/79 are used (pvdf insert in the Hi side process cover), the maximum overrange is 2.1

MPa (300 psi) and temperature limits are -7 and +82°C (20 and 180°F).

#### **Elevated Zero and Suppressed Zero**

For applications requiring an elevated or suppressed zero, the maximum span and the upper and lower range limits of the transmitter can not be exceeded.

#### **Sensor Fill Fluid**

Silicone Oil (DC 200) or Fluorinert (FC-43) Neobee M-20 (for transmitters with sanitary process connection)

#### **Minimum Allowable Absolute Pressure vs. Process Temperature**

With Silicone Fill Fluid: up to 120 °C (250 °F) at full vacuum. With Fluorinert Fill Fluid: Refer to [Figure 3](#page-14-0).

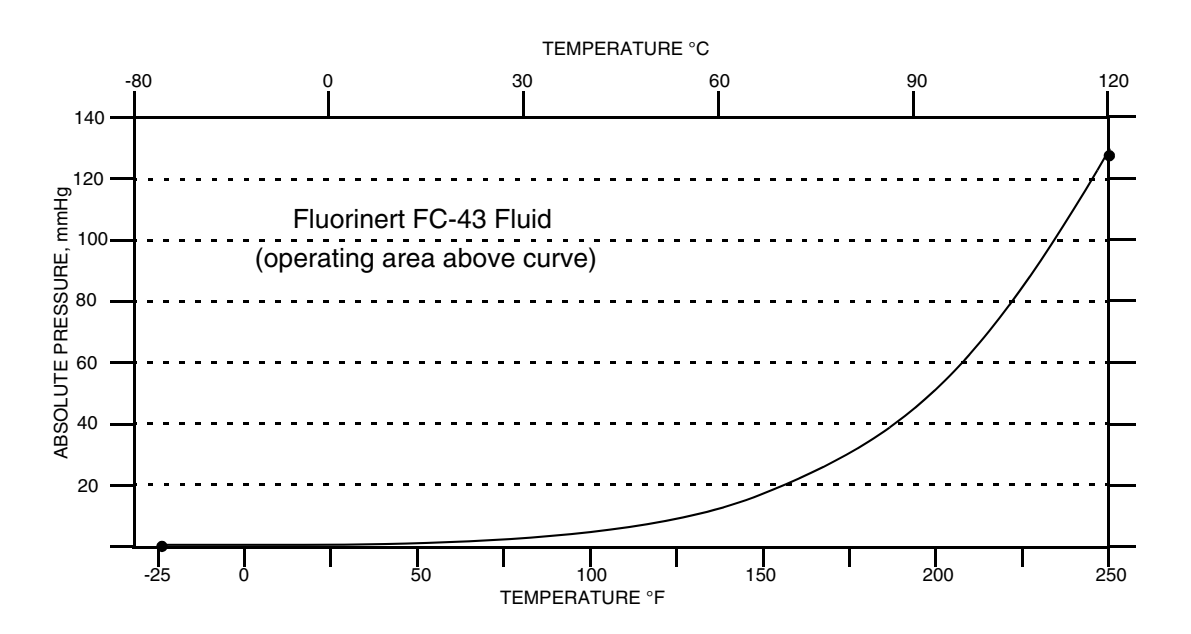

<span id="page-14-0"></span>*Figure 3. Minimum Allowable Absolute Pressure vs. Process Temperature with Fluorinert Fill Fluid*

#### **Mounting Position**

The transmitter can be mounted in any orientation. It can be directly mounted to the process with either the direct connected or pipe mounted designs. The housing can be rotated up to one full turn to any desired position for access to adjustments, display, or conduit connections. See ["Positioning the Housing" on page 24](#page-23-2). The display (if present) can also be rotated in the housing to any of four different positions at 90° increments. See ["Positioning](#page-24-4)  [the Display" on page 25](#page-24-4).

 $-$  NOTE

Position effect zero shift for all calibrated spans can be eliminated by readjusting zero output after installation.

#### **Approximate Mass**

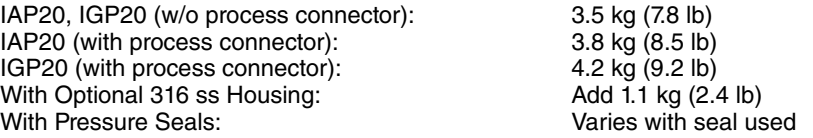

#### **Process Connections**

IAP20 and IGP20 transmitters are connected to the process via a 1/4 NPT thread or any one of a number of optional process connectors.

#### **Process Wetted Materials**

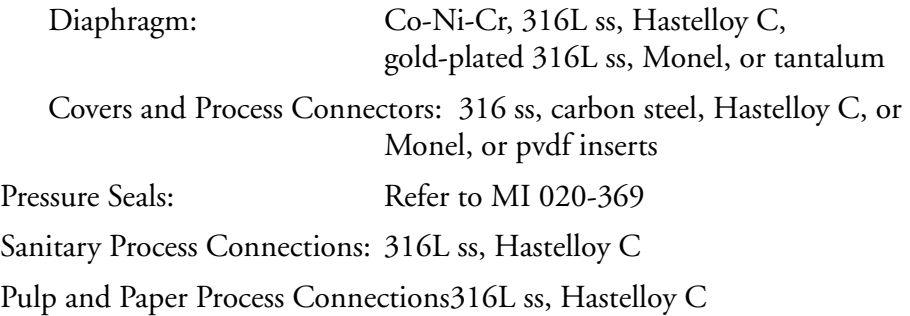

#### **Process Pressure and Temperature Limits for Pressure Seals**

Refer to MI 020-369

#### **Electrical Connections**

Field wires enter through 1/2 NPT, PG 13.5, or M20 threaded entrances on either side of the electronics housing. Leads terminate under screw terminals and washers on the terminal block in the field terminal compartment. To maintain RFI/EMI, environmental, and explosionproof ratings, unused conduit connection must be plugged with metal plug (provided), inserted to five full threads for 1/2 NPT connections; seven full threads for M20 and PG 13.5 connections

#### **Field Wiring Reversal**

Accidental reversal of field wiring will not damage the transmitter, provided the current is limited to 1 A or less by active current limiting or loop resistance. Sustained currents of 1 A will not damage the electronics module or sensor but could damage the terminal block assembly and external instruments in the loop.

#### **Adjustable Damping**

The transmitter response time is normally 1.0 second or the electronically adjustable setting of 0.00 (none), 0.25, 0.50, 1, 2, 4, 8, 16, or 32 seconds, whichever is greater, for a 90% recovery from an 80% input step as defined in ANSI/ISA S51.1.

#### **Output Signal**

4 to 20 mA dc linear.

#### **Zero and Span Adjustments**

The zero and span is adjustable from the PC-Based Configurator or I/A Series console with appropriate fieldbus module (FBM). They are also adjustable at the transmitter using the display. An optional self-contained moisture sealed pushbutton assembly allows local resetting of zero without removing the housing cover.

#### **Power-up Time**

Less than 2.0 seconds for output to reach the first valid measurement, then at the electronic damping rate to reach the final measured variable value.

### **Supply Voltage**

Power supply must be capable of providing 22 mA when the transmitter is configured for 4 to 20 mA output. Ripple of up to 2 V pp (50/60/100/120 Hz) is tolerable, but instantaneous voltage must remain within specified range.

<span id="page-16-0"></span>The supply voltage and loop load must be within specified limits. This is explained in detail in ["Wiring" on](#page-25-3)  [page 26](#page-25-3). A summary of the minimum requirements are listed in [Table 2.](#page-16-0)

|                        | PC-Based<br>Configurator<br>Communication | No PC-Based<br>Configurator<br>Communication |
|------------------------|-------------------------------------------|----------------------------------------------|
| Minimum Resistance     | 250 $\Omega$                              |                                              |
| Minimum Supply Voltage | 17 V                                      | 11.5V                                        |

*Table 2. Minimum Loop Load and Supply Voltage Requirements*

### **Electrical Ground Connections**

The transmitter is equipped with an internal ground connection within the field wiring compartment and an external ground connection at the base of the electronics housing. To minimize galvanic corrosion, place the wire lead or terminal between the captive washer and loose washer on the external ground screw. If shielded cable is used, earth (ground) the shield at the field enclosure **only**. Do **not** ground the shield at the transmitter.

### **Test Points**

The two lower banana plug receptacles (designated CAL) can be used to check transmitter output when configured for 4 to 20 mA. Measurements should be 100-500 mV dc for 0-100% transmitter output.

### **Remote Communications**

The transmitter communicates bidirectionally over the 2-wire field wiring to a PC-Based Configurator (anywhere in a nonhazardous area) along the loop and/or to the I/A Series system. The information that can be continuously displayed is:

- ◆ Process Measurement
- Transmitter Temperature (electronics and sensor)
- Equivalent mA Output (if so configured)
- Transmitter Model, Serial Number, and Firmware Version

The information that can be remotely displayed and reconfigured includes:

- ◆ Output in mA, Percent, or Engineering Units (EGU)
- Zero and Span, including reranging
- Zero Elevation or Suppression
- Linear Output or Square Root Output (in some models)
- ◆ 4 to 20 mA or Digital Output
- ◆ Pressure or Plant EGU
- Temperature Sensor Failure Strategy
- ◆ Electronic Damping
- External Zero Enable or Disable
- ◆ Failsafe Direction
- Tag Number and Tag Name, and Device Name
- **Transmitter Location**
- Calibrator's Initials
- Date of Last Calibration

#### **Communications Format**

Communication is based upon the FSK (Frequency Shift Keying) technique. The frequencies are superimposed on the transmitter power/signal leads.

#### **4 to 20 mA Output**

The transmitter sends its differential pressure measurement to the loop as a continuous 4 to 20 mA dc signal. This version also communicates digitally with a PC-Based Configurator at distances up to 1800 m (6000 ft). Communication between the remote configurator and the transmitter does not disturb the 4 to 20 mA output signal.

Other specifications are:

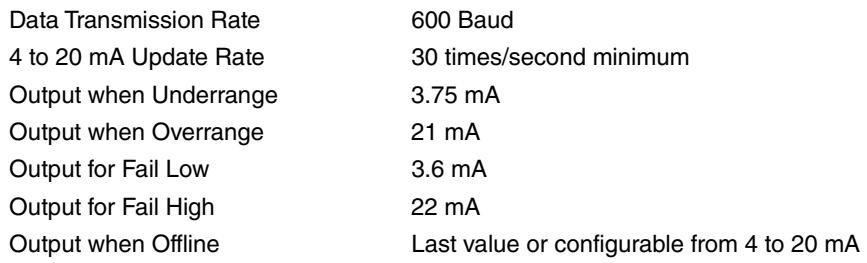

### **Digital Output**

The transmitter can be configured to send its pressure measurement to the I/A Series system as a digital signal. Remote communication between the transmitter and a PC-Based Configurator or any I/A Series system console can be accommodated up to 600 m (2000 ft) away from the FBM. Other specifications are:

Data Transmission Rate 4800 Baud Digital Output Update Rate 10 times/second (matching the FBM)

### <span id="page-17-0"></span>Product Safety Specifications

### **!** DANGER

To prevent possible explosions and to maintain flameproof, explosionproof, and dustignitionproof protection, observe applicable wiring practices. Plug unused conduit opening with the provided metal pipe plug. Both plug and conduit must engage a minimum of five full threads for 1/2 NPT connections; seven full threads for M20 and PG 13.5 connections.

### **!** WARNING

To maintain IEC IP66 and NEMA Type 4X protection, the unused conduit opening must be plugged with the metal plug provided. Use a suitable thread sealant on both conduit connections. In addition, the threaded housing covers must be installed. Turn covers to seat the O-ring into the housing and then continue to hand tighten until the cover contacts the housing metal-to-metal.

#### $-$  NOTE  $-$

1. These transmitters have been designed to meet the electrical safety description listed in [Table 3](#page-18-0). For detailed information or status of testing laboratory approvals/certifications, contact Global Customer Support.

2. Wiring restrictions required to maintain electrical certification of the transmitter are provided in ["Wiring" on page 26](#page-25-3).

<span id="page-18-0"></span>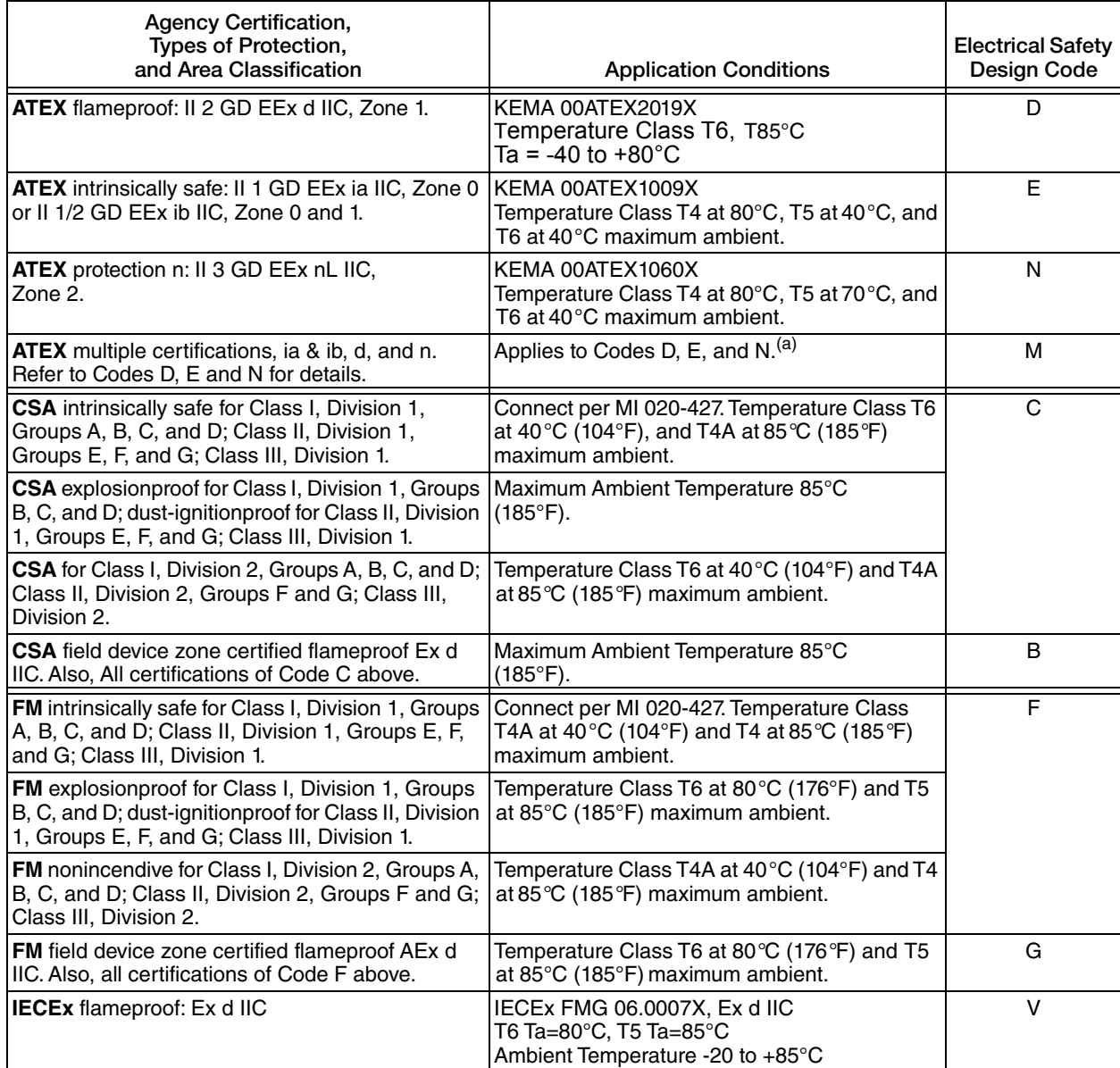

### *Table 3. Electrical Safety Specifications*

<sup>(</sup>a) User must permanently mark (check off in rectangular block on data plate) one type of protection only (ia and ib, d, or n). This mark cannot be changed once it is applied.

### <span id="page-19-0"></span>ATEX and IECEx Warnings

Do not open while circuits are alive.

### <span id="page-19-1"></span>ATEX Compliance Documents

EN 50014: 1997 EN 50018: 1994 EN 50020: 1994 EN 50284: 1999 EN 50021: 1999

### <span id="page-19-2"></span>IECEx Compliance Documents

IEC 60079-0 (Edition 4.0): 2004 IEC 60079-1 (Edition 5): 2003

## <span id="page-20-0"></span>*2. Installation*

### **!** CAUTION

To avoid damage to the transmitter sensor, do not use any impact devices, such as an impact wrench or stamping device, on the transmitter.

### $-$  NOTE  $-$

- 1. The transmitter should be mounted so that any moisture condensing or draining into the field wiring compartment can exit through one of the two threaded conduit connections.
- 2. Use a suitable thread sealant on all connections.

### <span id="page-20-1"></span>Transmitter Mounting

The IAP20 and IGP20 transmitters must be mounted to a vertical or horizontal pipe or a surface using the mounting set. See [Figure 4](#page-20-2). For dimensional information, refer to DP 020-447.

### $-$  NOTE  $-$

- 1. If the transmitter is not installed in the vertical position, readjust the zero output to eliminate the position zero effect. Be aware that an absolute pressure transmitter cannot be zeroed by venting the transmitter to atmosphere.
- 2. The lower conduit port can be used as a drain for moisture buildup in terminal compartment.

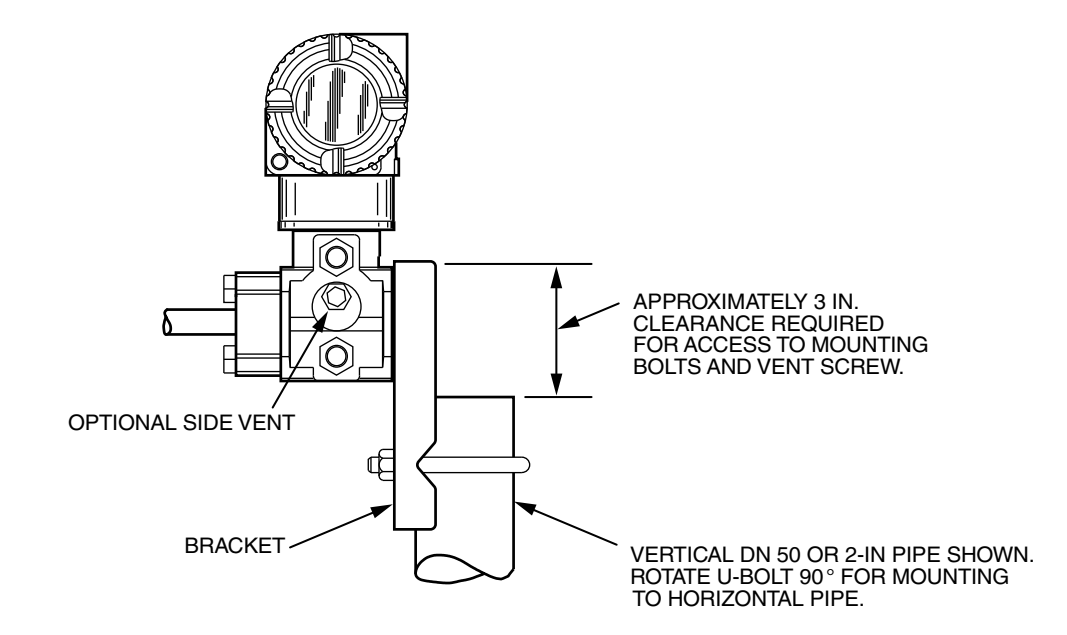

<span id="page-20-2"></span>*Figure 4. Pipe Mounting*

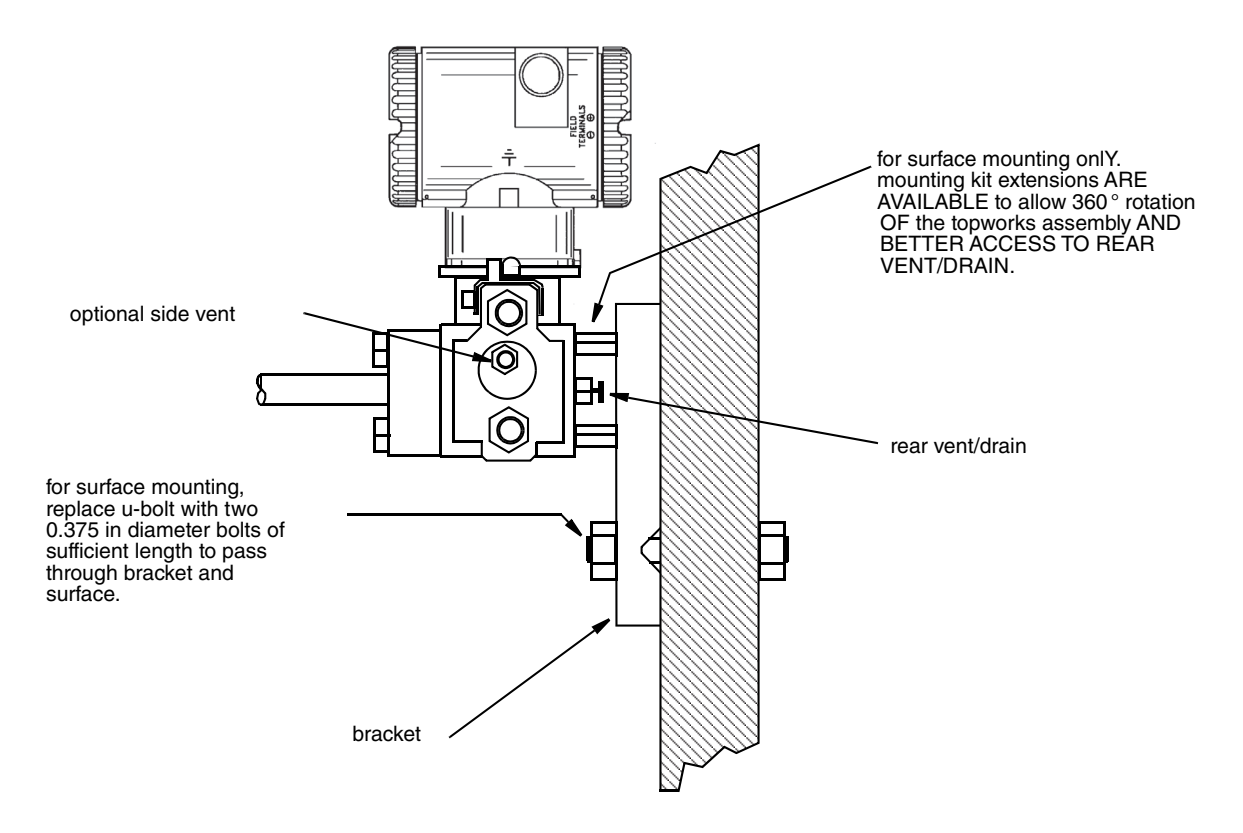

*Figure 5. Surface Mounting*

### <span id="page-21-1"></span><span id="page-21-0"></span>Typical Transmitter Piping

[Figure 6](#page-22-0) shows a typical piping application. Tighten the process connector bolts to a torque of 61 N·m (45 lb·ft) and drain plugs and vent screws to a torque of 20 N·m (15 lb·ft).

#### $-$  NOTE  $-$

- 1. It is recommended that the use of snubbers in installations prone to high levels of fluid pulsations.
- 2. When structure codes 78/79 (pvdf insert) are used on an IAP20, the process connection must be made directly to the pvdf insert in the high side process cover.

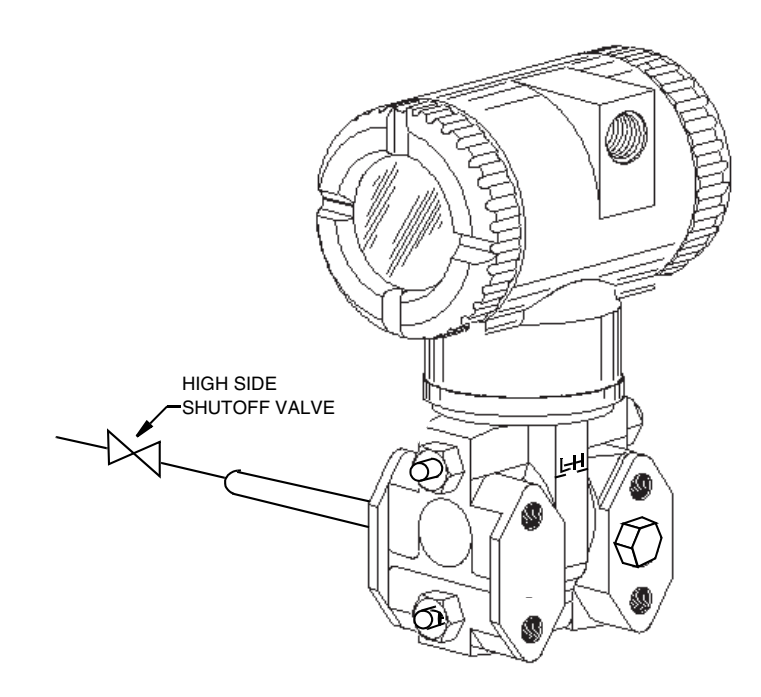

*Figure 6. Typical Transmitter Piping*

<span id="page-22-0"></span>For hot process applications above the operative limits of your transmitter [121°C (250°F) for silicone fill fluid or 82°C (180°F) for fluorinert fill fluid], such as steam, additional piping is required to protect the transmitter from the hot process. See [Figure 7](#page-23-1). The piping is filled with water or process fluid. Mount the transmitter below the pressure connection at the pipe. Although the transmitter is shown mounted vertically, you can also mount it horizontally. The calibration tee is not required if a calibration screw is used for field calibrations.

If trapped vapor pockets cannot be tolerated in a liquid service and a horizontal process connection is used, install a pipe elbow and vertically position the transmitter with the housing below the process connection.

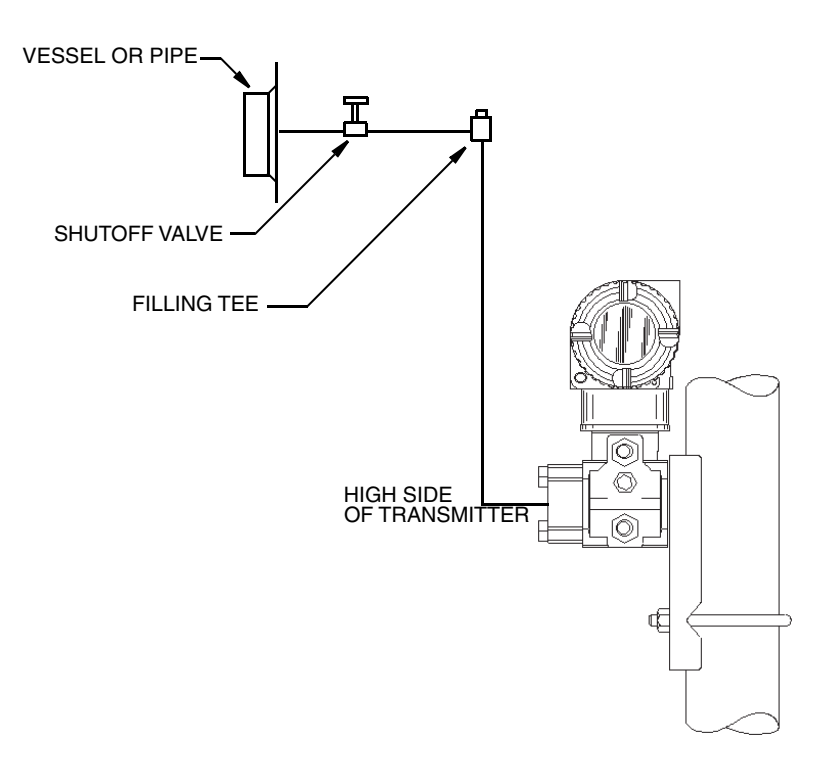

*Figure 7. Hot Process Piping*

### <span id="page-23-2"></span><span id="page-23-1"></span><span id="page-23-0"></span>Positioning the Housing

The transmitter housing (topworks) can be rotated up to one full turn in the counterclockwise direction when viewed from above for optimum access to adjustments, display, or conduit connections. Housings have either an anti-rotation screw or a retention clip that prevent the housing from being rotated beyond a safe depth of housing/sensor thread engagement.

### **!** WARNING

If the electronics housing is removed for maintenance, it must be hand tightened to the bottom of the threads, but not over-tightened upon reassembly. See ["Removing](#page-64-2)  [and Reinstalling a Housing Assembly" on page 65.](#page-64-2)

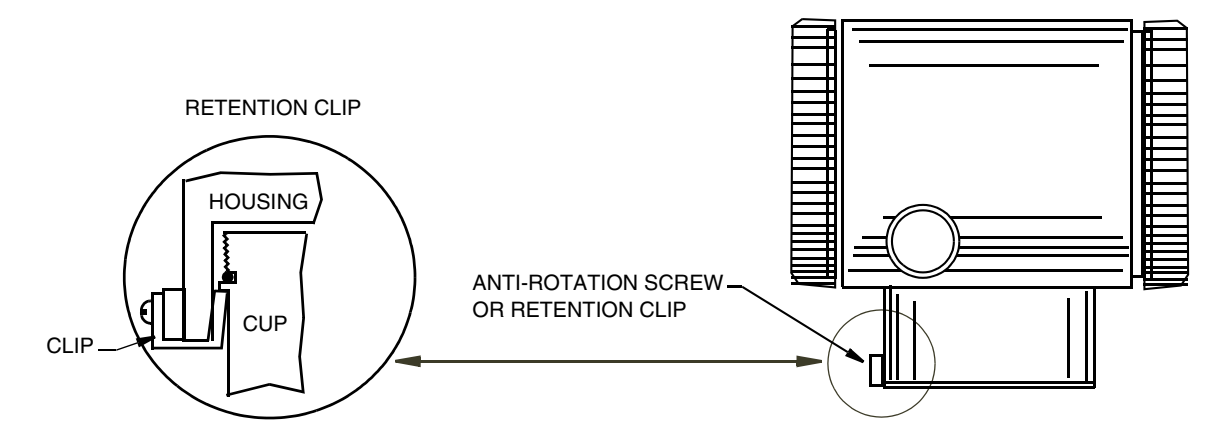

*Figure 8. Housing Screw or Clip Location*

### <span id="page-24-4"></span><span id="page-24-3"></span><span id="page-24-0"></span>Positioning the Display

The display (optional in some models) can be rotated within the housing to any of four positions at 90° increments. To do this, grasp the two tabs on the display and rotate it about 10° in a counterclockwise direction. Pull out the display. Ensure that the O-ring is fully seated in its groove in the display housing. Turn the display to the desired position, reinsert it in the electronics module, aligning the tabs on the sides of the assembly, and twist it in the clockwise direction.

### **!** CAUTION

Do **not** turn the display more than 180° in any direction. Doing so could damage its connecting cable.

### <span id="page-24-1"></span>Setting the Write Protect Jumper

Your transmitter has write protection capability. This means that the external zero, local display, and remote communications can be prevented from writing to the electronics. Write protection is set by moving a jumper that is located in the electronics compartment behind the optional display. To activate write protection, remove the display as described in the previous section, then remove the jumper or move it to the lower position as shown on the exposed label. Replace the display.

### <span id="page-24-2"></span>Cover Locks

Electronic housing cover locks, shown in [Figure](#page-25-2) 9, are provided as standard with certain agency certifications and as part of the Custody Transfer Lock and Seal option. To lock the covers, unscrew the locking pin until approximately 6 mm (0.25 in) shows, lining up the hole in the pin with the hole in the housing. Insert the seal wire through the two holes, slide the seal onto the wire ends and crimp the seal.

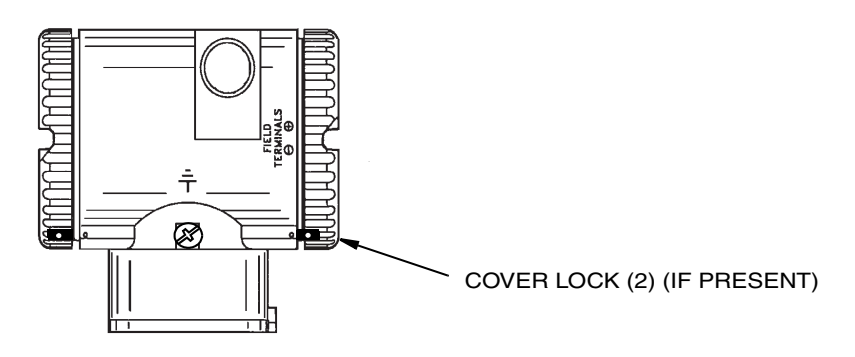

*Figure 9. Cover Lock Location*

### <span id="page-25-3"></span><span id="page-25-2"></span><span id="page-25-0"></span>Wiring

The installation and wiring of your transmitter must conform to local code requirements.

### **!** WARNING

ATEX requires that when the equipment is intended to be used in an explosive atmosphere caused by the presence of combustible dust, cable entry devices and blanking elements shall provide a degree of ingress protection of at least IP6X. They shall be suitable for the conditions of use and correctly installed.

#### $-$  NOTE  $-$

It is recommended that the use of transient/surge protection in installations prone to high levels of electrical transients and surges.

### <span id="page-25-1"></span>Accessing Transmitter Field Terminals

For access to the field terminals, thread the cover lock (if present) into the housing to clear the threaded cover and remove the cover from the field terminals compartment as shown in [Figure 10](#page-26-0). Note that the embossed letters FIELD TERMINALS identify the proper compartment.

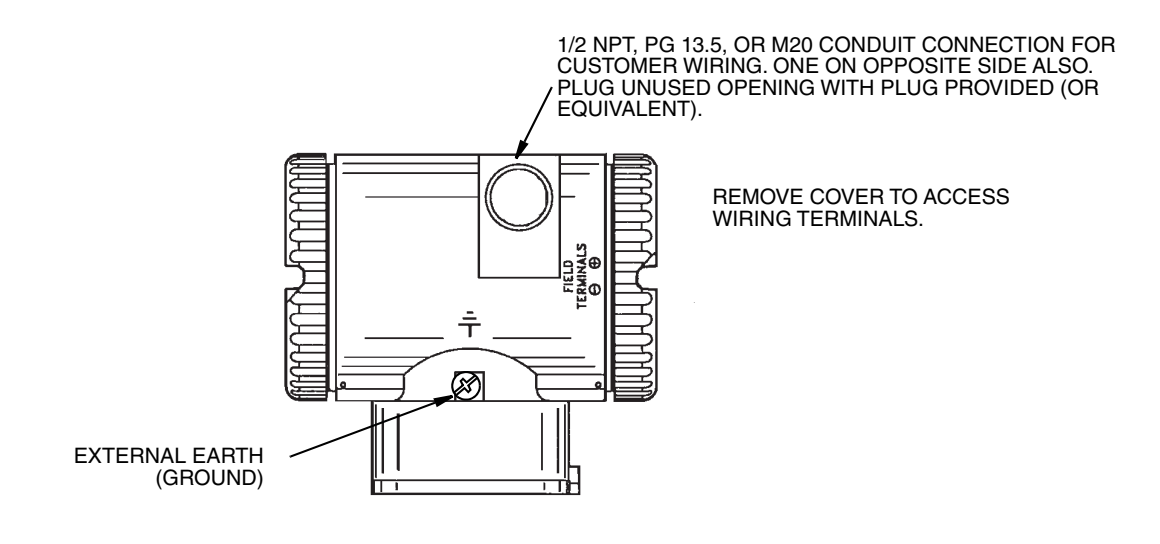

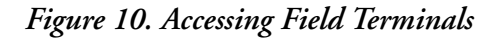

<span id="page-26-0"></span>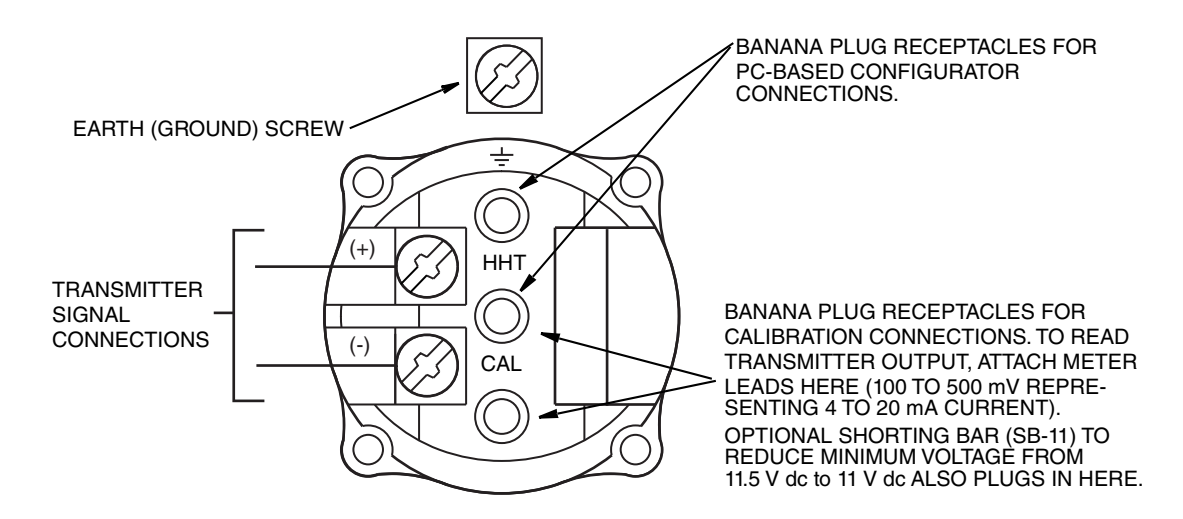

<span id="page-26-1"></span>*Figure 11. Identification of Field Terminals*

### <span id="page-27-0"></span>Wiring a Transmitter Having a Digital Output Signal

Your transmitter, whether its output signal is configured DIGITAL or 4-20 mA, has a digital output to communicate with an I/A Series system. If configured DIGITAL, connect to an FBM 18, 39, 43, 44, or 243. Its digital communications rate is 4800 baud. If configured 4-20 mA, connect to an FBM 43, 44, or 243. Its digital communications rate is 600 baud.

### **!** CAUTION

1. All devices attached to an FBM 43 or FBM 44 must be configured for the same output (DIGITAL or 4-20 mA).

2. Make sure that DEVNAM parameter is configured the same as the letterbug used for that channel in the I/A Series system, or verify that it is set to its default description, DevNam, before installation.

### $-$  NOTE

An I/A Series system can also receive an analog signal from a transmitter configured 4-20 mA and attached to an FBM 1, 4, 201, or 204. However, it cannot communicate digitally with the transmitter using this analog signal.

Transmitter power is supplied by the FBM. The maximum total resistance for each transmitter loop varies with the FBM. The maximum recommended length for field wire is 600 m (2000 ft). However, the maximum total resistance must be taken into consideration. For example, if the maximum total loop resistance allowed is 420  $\Omega$  and an intrinsically safe barrier with a resistance of 200  $\Omega$  is used, the maximum resistance left for receivers in the loop and wire resistance is  $220 \Omega$ .

- 1. Remove the cover from the transmitter field terminal compartment.
- 2. Run signal wires  $(0.50 \text{ mm}^2 \text{ or } 20 \text{ AWG}, \text{typical})$  through one of the transmitter conduit connections as shown in [Figure 12.](#page-28-0) Use twisted pair to protect the digital output and/or remote communications from electrical noise. Screened (shielded) cable may be required in some locations.

**NOTE**

Do not run transmitter wires in same conduit as mains (ac power) wires.

- 3. If shielded cable is used, earth (ground) the shield at the field enclosure **only**. Do not ground the shield at the transmitter.
- 4. Plug unused conduit connection with the 1/2 NPT, PG 13.5, or M20 metal plug provided (or equivalent). To maintain specified explosionproof and dustignitionproof protection, plug must engage a **minimum** of five full threads for 1/2 NPT connections; seven full threads for M20 and PG 13.5 connections

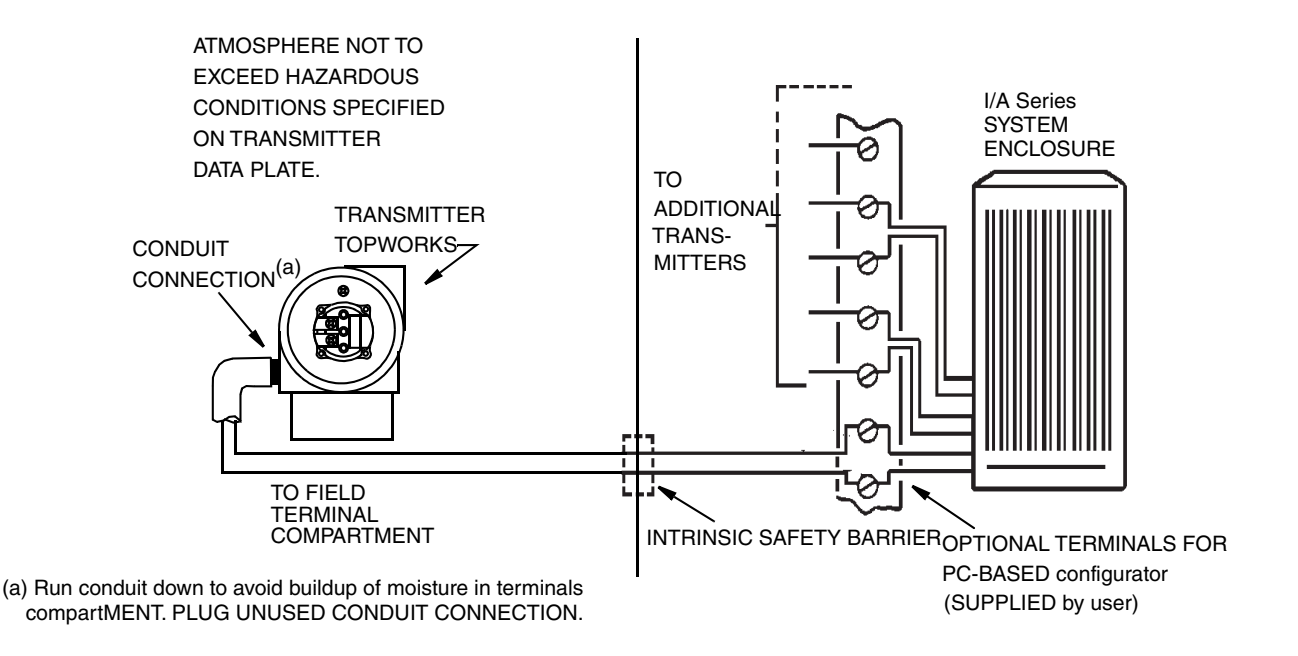

#### *Figure 12. Typical Transmitter Wiring to an I/A Series System*

<span id="page-28-0"></span>5. Connect an earth (ground) wire to the earth terminal in accordance with local practice.

### **!** CAUTION

To avoid errors resulting from earth loops or the possibility of short-circuiting groups of instruments in a loop, use only one earth in a loop.

- 6. Connect the signal wires to the transmitter "+" and "–" terminal connections.
- 7. The PC-Based Configurator can be connected via banana plugs to the top two receptacles (designated HHT) on the terminal block in the field terminal compartment or any other convenient location in the loop (subject to hazardous location restrictions). For example, to communicate with several transmitters from a single location, connect each pair of signal wires to a separate pair of terminals. The PC-Based Configurator can then be easily disconnected from one loop and connected to another.
- 8. Reinstall the cover onto the housing by rotating it clockwise to seat the O-ring into the housing and then continue to hand tighten until the cover contacts the housing metal-to-metal. If cover locks are present, lock the cover per the procedure described in ["Cover Locks" on page 25](#page-24-2).
- 9. To connect the transmitter signal wires to the I/A Series system, Refer to applicable I/A Series system instructions. Note that the type of wire terminations used depends on the type of system enclosure purchased.

### <span id="page-29-0"></span>Wiring a Transmitter Having a 4 to 20 mA Output Signal

When wiring a transmitter with 4 to 20 mA output signal, the supply voltage and loop load must be within specified limits. The supply output load vs. voltage relationship is:

 $R_{MAX} = 47.5$  (V - 11.5) and is shown in [Figure 13](#page-29-1).

 $-$  NOTE  $-$ 

The relationship when the optional shorting bar is used is:  $R_{MAX} = 46.8$  (V - 11).

Any combination of supply voltage and loop load resistance in the shaded area can be used. To determine the loop load resistance (transmitter output load), add the series resistance of each component in the loop, excluding the transmitter. The power supply must be capable of supplying 22 mA of loop current.

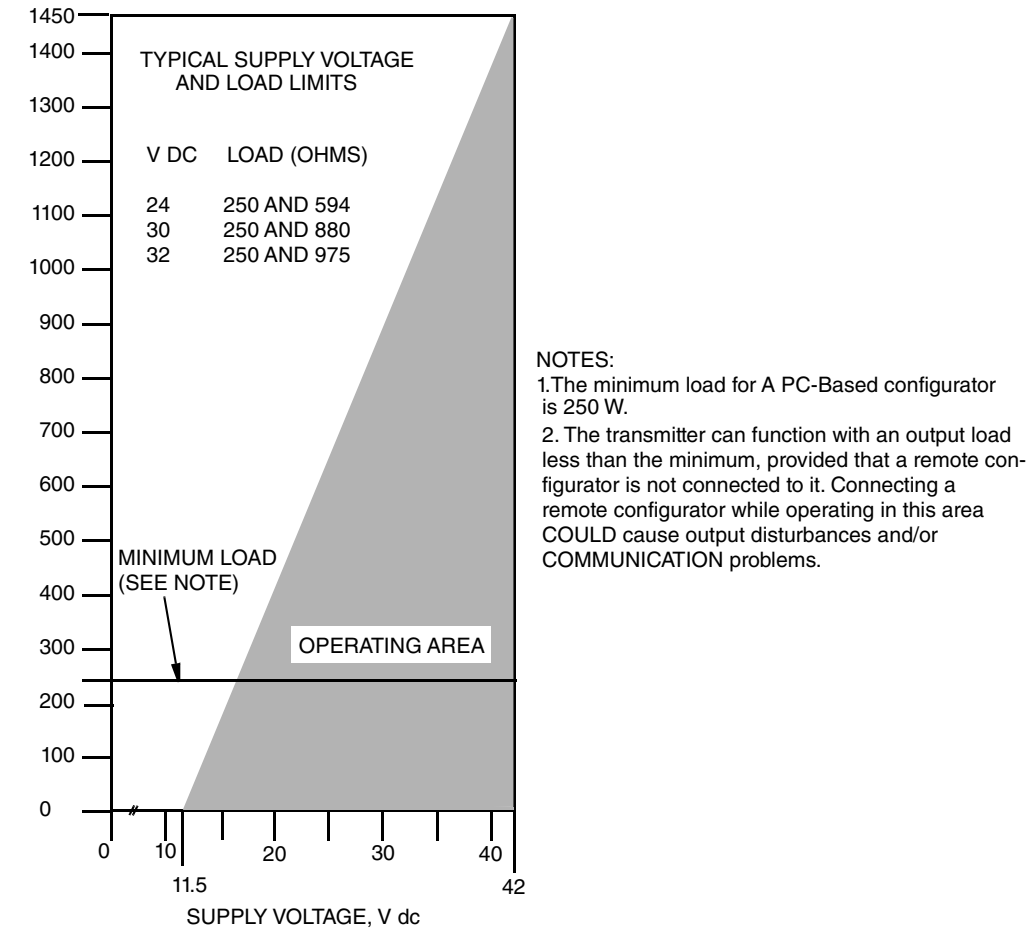

<span id="page-29-1"></span>*Figure 13. Supply Voltage and Loop Load*

**M GAO1 LDAD M** OUTPUT LOAD W

#### **Examples:**

- 1. For a loop load resistance of 880  $\Omega$ , the supply voltage can be any value from 30 to 42 V dc.
- 2. For a supply voltage of 24 V dc, the loop load resistance can be any value from 250 to 594  $\Omega$  (zero to 594  $\Omega$  without an PC-Based Configurator connected to the transmitter).

To wire one or more transmitters to a power supply, proceed with the following steps.

- 1. Remove the cover from the transmitter field terminals compartment.
- 2. Run signal wires (0.50 mm<sup>2</sup> or 20 AWG, typical) through one of the transmitter conduit connections. Use twisted pair to protect the 4 to 20 mA output and/or remote communications from electrical noise. Maximum recommended length for signal wires is 1800 m (6000 ft)

 $-$  NOTE  $-$ 

Do not run transmitter wires in same conduit as mains (ac power) wires.

- 3. If shielded cable is used, earth (ground) the shield at the receiver **only**. Do not ground the shield at the transmitter.
- 4. Plug unused conduit connection with the 1/2 NPT, PG 13.5, or M20 metal plug provided (or equivalent). To maintain specified explosionproof and dust-ignitionproof protection, plug must engage a **minimum** of five full threads for 1/2 NPT connections; seven full threads for M20 and PG 13.5 connections
- 5. Connect an earth (ground) wire to the earth terminal in accordance with local practice.

### **!** CAUTION

If the signal circuit must be earthed (grounded), it is preferable to do so at the negative terminal of the dc power supply. To avoid errors resulting from earth loops or the possibility of short-circuiting groups of instruments in a loop, there should be only one earth in a loop.

- 6. Connect the power supply and receiver loop wires to the "+" and "–" terminal connections.
- 7. Connect receivers (such as controllers, recorders, indicators) in series with power supply and transmitter as shown in [Figure 14.](#page-31-0)
- 8. Reinstall the cover onto the housing by rotating it clockwise to seat the O-ring into the housing and then continue to hand tighten until the cover contacts the housing metalto-metal. If cover locks are present, lock the cover per the procedure described in ["Cover Locks" on page 25.](#page-24-2)
- 9. If wiring additional transmitters to the same power supply, repeat Steps 1 through 8 for each additional transmitter. The setup with multiple transmitters connected to a single power supply is shown in [Figure 15.](#page-31-1)
- 10. The PC-Based Configurator can be connected in the loop between the transmitter and the power supply as shown in Figures [14](#page-31-0) and [15](#page-31-1). Note that a minimum of 250  $\Omega$  must separate the power supply from the PC-Based Configurator.

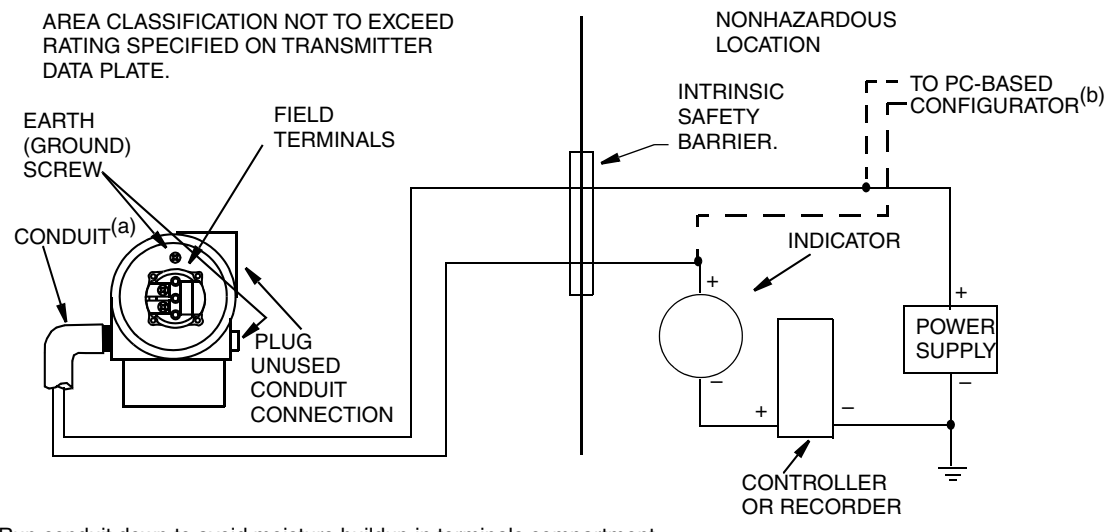

(a) Run conduit down to avoid moisture buildup in terminals compartment.

<span id="page-31-0"></span>(b) There must be at least 250 W total resistance between the PC-Based Configurator and the Power Supply.

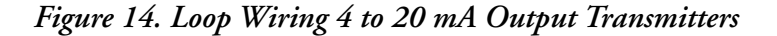

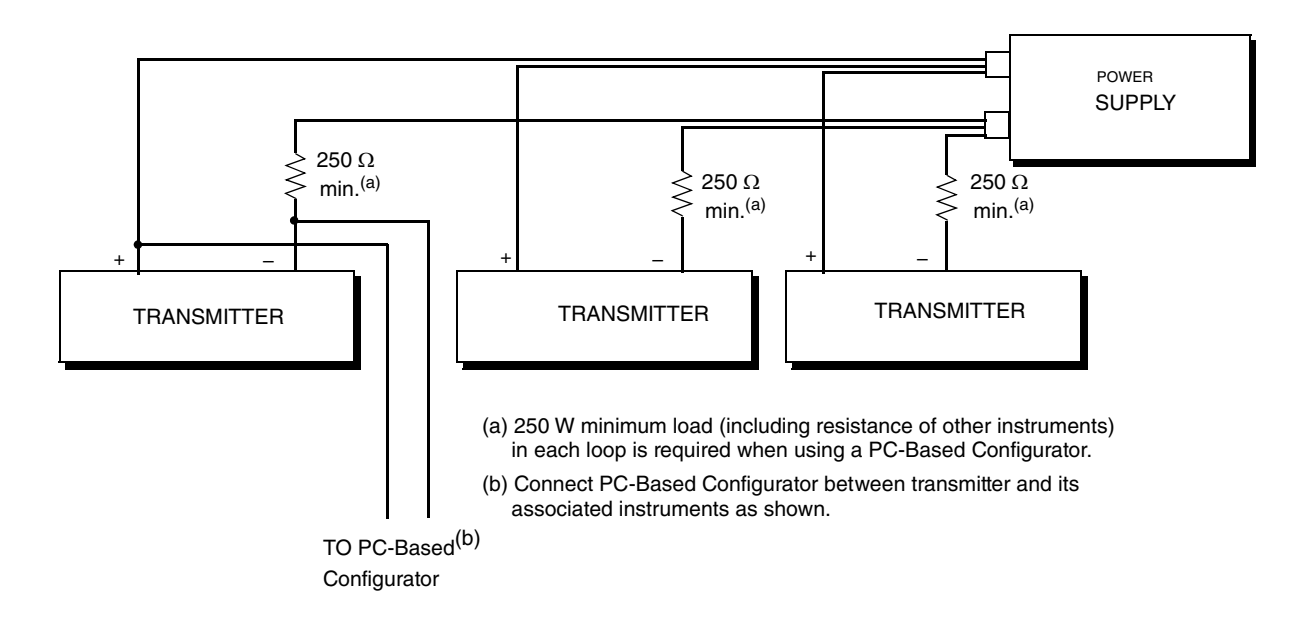

<span id="page-31-1"></span>*Figure 15. Wiring Several 4 to 20 mA Transmitters to a Common Power Supply*

## <span id="page-32-0"></span>*3. Operation Via Local Display*

A local display, as shown in [Figure 16](#page-32-1), has two lines of information. The upper line is a 5-digit numeric display (4-digit when a minus sign is needed); the lower line is a 7-digit alphanumeric display. The display provides local indication of measurement information. The primary (M1) measurement is normally displayed. To view the secondary (M2) measurement, press the Enter button while in normal operating mode. Press the Next or Enter button to return to the primary measurement. If left in M2 display, an M2 message blinks in the lower right of the display. If power to the transmitter is interrupted, the display reverts to the M1 display.

The display also provides a means for performing calibration and configuration, viewing the database, and testing the display via the 2-button keypad. You can access these operations by means of a multi-level menu system. Entry to the Mode Select menu is made (from normal operating mode) by pressing the Next button. You can exit this menu, restore your prior calibration or configuration, and return to the normal operating mode at any time by going to Cancel and pressing the Enter button.

The following items can be selected from this menu: Calibration (CALIB). Configuration (CONFIG), Viewing the database (VIEW DB), and Testing the display (TST DSP). The top level structure diagram is shown in [Figure 17](#page-33-1).

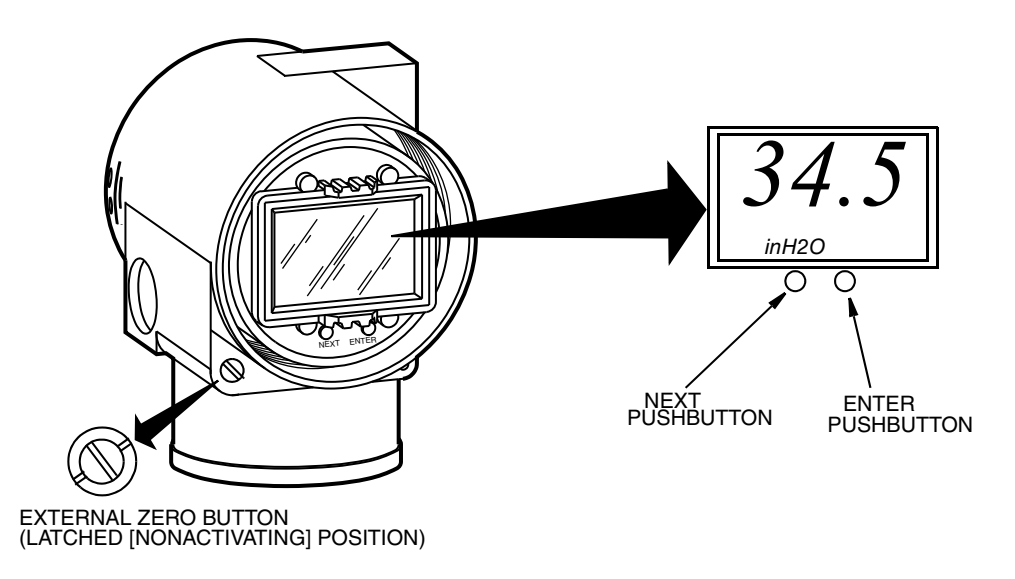

<span id="page-32-1"></span>*Figure 16. Local Display Module*

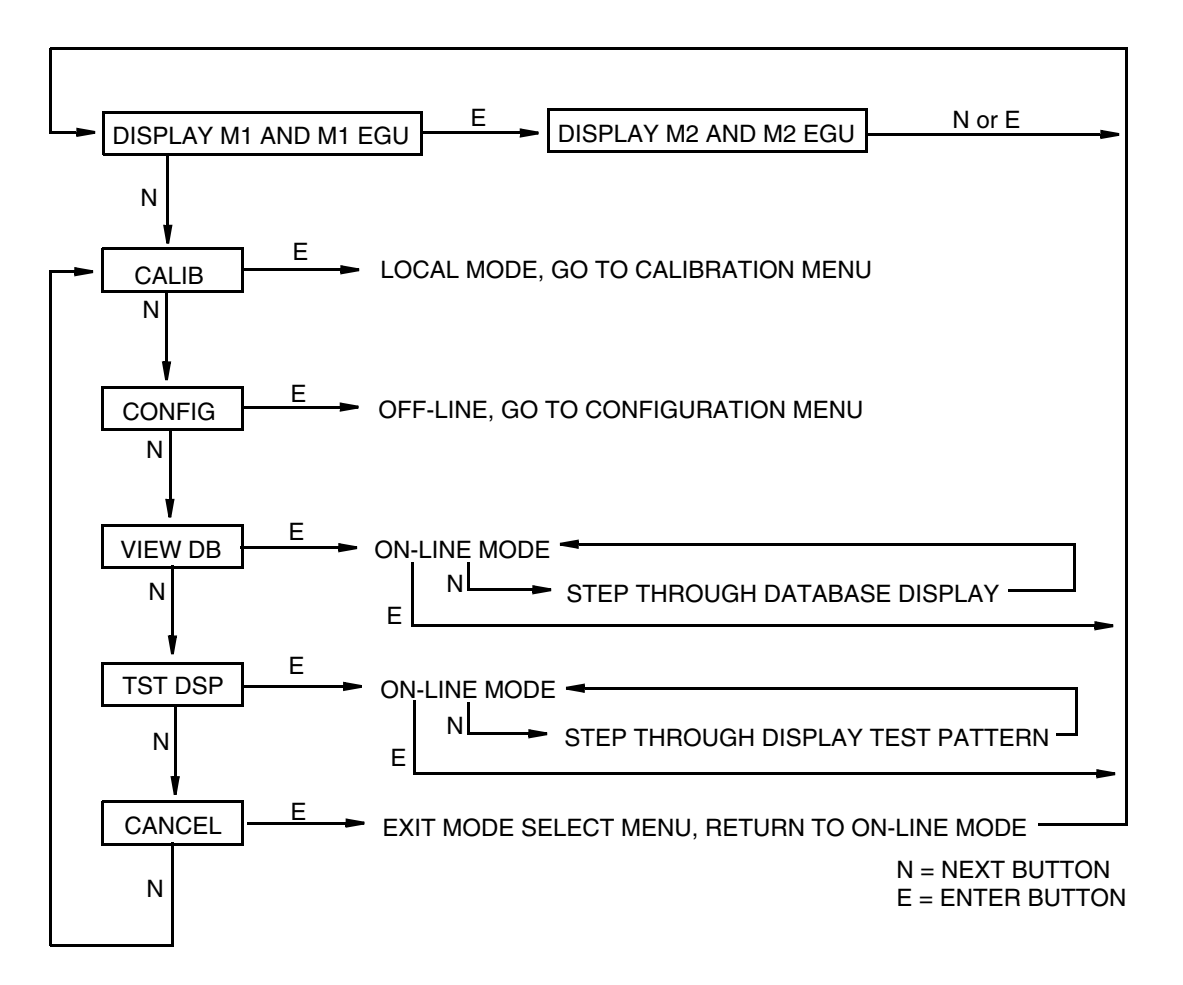

*Figure 17. Top Level Structure Diagram*

### <span id="page-33-1"></span><span id="page-33-0"></span>Entering Numerical Values

The general procedure for entering numerical values in Calibration and Configuration is as follows:

- 1. At the appropriate prompt, press the Enter button. The display shows the last (or default) value with the first digit flashing.
- 2. Use the Next button to select the desired first digit, then press the Enter button. Your selection is entered and the second digit flashes.
- 3. Repeat Step 2 until you have created your new value. If the number has less than five characters, use leading or trailing zeros for the remaining spaces. When you have configured the fifth space, the display prompts you to place the decimal point.
- 4. Move the decimal point with the Next button until it is where you want it and press the Enter button.

### $-$  NOTE  $\cdot$

1. The decimal point may not be placed directly after the first digit. For example, you can not enter a value as 1.2300; you must enter it as 01.230.

2. The decimal position is identified by flashing except at the position after the fifth digit. At that position (representing a whole number), the decimal point is assumed.

5. The display advances to the next menu item.

### <span id="page-34-0"></span>Viewing the Database

You can access the View Database mode by the multi-level menu system described above. Entry to the Mode Select menu is made (from normal operating mode) by pressing the Next button. The display reads CALIB, the first item on the menu. Press the Next button twice to get to the third item on the menu, VIEW DB. Acknowledge your choice of this selection by pressing the Enter button. The display shows the first item in the database. You can step through the database display by repeated use of the Next button. You can abort this procedure at any time by pressing the Enter button.

### <span id="page-34-1"></span>Viewing the Pressure Range

The values of M1LRV and M1 URV can be viewed in VIEW DB as described above. They can also be viewed in the RERANGE function in Calibration mode.

### <span id="page-34-2"></span>Testing the Display

You can access the Test Display mode by the same multi-level menu system that was used to enter Calibration, Configuration, and View Database mode. Entry to the Mode Select menu is made (from normal operating mode) by pressing the Next button. The display reads CALIB, the first item on the menu. Press the Next button three times to get to the fourth item on the menu, TST DSP. Acknowledge your choice of this selection by pressing the Enter button. The display shows the first test segment pattern. You can step through the five patterns by repeated use of the Next button. You can abort the test at any time by pressing the Enter button. The five patterns are shown in [Figure 18.](#page-35-1)

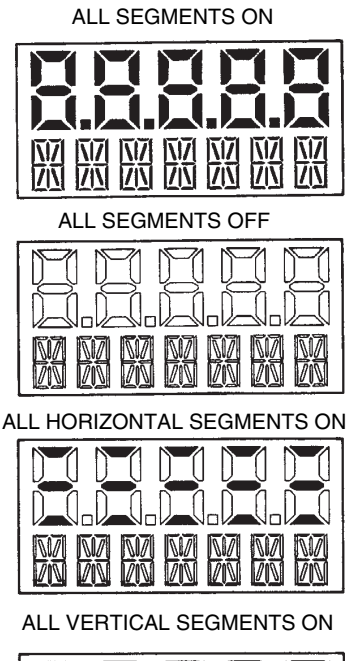

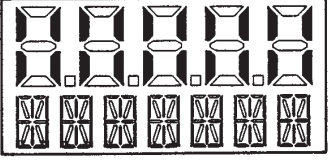

ALL DIAGONAL SEGMENTS AND DECIMAL POINTS ON

| ea<br>$\sum_{i=1}^{n}$<br>للتيب<br>؇ | гΩ<br>ÑД<br>الانظا<br>$\mathbb{R} \times \mathbb{R}$<br>НЩ<br>$\mathbb{R}^n$<br>-''∽ |
|--------------------------------------|--------------------------------------------------------------------------------------|

*Figure 18. Display Test Segment Patterns*

### <span id="page-35-2"></span><span id="page-35-1"></span><span id="page-35-0"></span>Error Messages

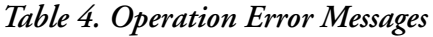

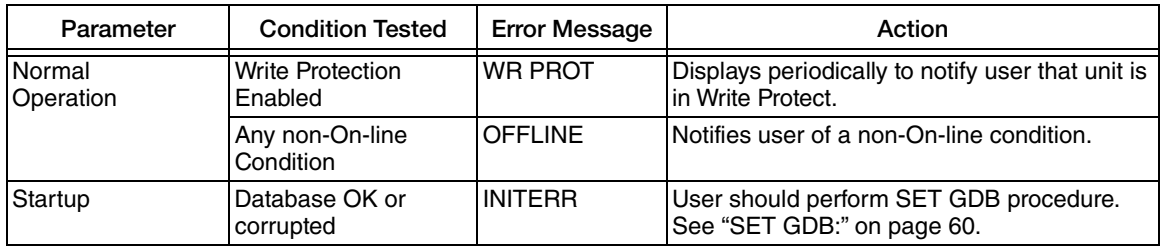
# <span id="page-36-0"></span>*4. Calibration*

#### $-$  NOTE -

- 1. For best results in applications where high accuracy is required, rezero the transmitter output once it has stabilized at the final operating temperature.
- 2. Zero shifts resulting from position effects and/or static pressure effects can be eliminated by rezeroing the transmitter output.
- 3. After calibrating transmitters operating with a 4 to 20 mA (or 1 to 5 V dc) output signal, check the underrange and overrange output values to ensure that they extend beyond 4 and 20 mA (or 1 and 5 V dc) respectively.

### General Calibration Notes

- <span id="page-36-1"></span>1. Each transmitter is factory characterized over its full rated pressure range. One benefit of this process is that every transmitter can measure any applied pressure within its range limits regardless of the calibrated range. The applied pressure is measured and converted into an internal digital value of pressure. This digital value of pressure is always available whether the transmitter is calibrated or not. Calibration assures that the transmitter rated accuracy is achieved over the calibrated range.
- 2. The internal digital value of pressure can be displayed on the optional local display, transmitted digitally, and converted to a 4 to 20 mA analog output signal.
- 3. Each transmitter is factory calibrated to either a specified or a default calibrated range. This calibration optimizes the accuracy of the internal digital value of pressure over that range. If no range is specified, the default range is zero to the sensor upper range limit (URL).
- 4. The transmitter database has configurable values for both lower range value (LRV) and upper range value (URV). These values are used for two functions.
	- a. Defining the Calibrated Range When Using Local Pushbuttons for Calibration:
		- When either CAL LRV or CAL URV is initiated from the local pushbuttons, the transmitter expects that the pressure applied at the time the button is pressed is equal to the LRV or URV value respectively.
		- This function trims the internal digital value of pressure; that is, it performs a calibration based on the application of accurate pressures equal to the values entered for LRV and URV in the transmitter database.
		- This function also sets the 4 and 20 mA output points; that is, the 4 and 20 mA points correspond to the values of LRV and URV in the database.
		- The value of LRV can be larger than the value of URV.
- b. Reranging Without the Application of Pressure:
	- Since the transmitter continually determines an internal digital value of the measured pressure from the lower range limit (LRL) to the upper range limit (URL), the 4 and 20 mA output points can be assigned to any pressure values (within the span and range limits) without application of pressure.
	- The reranging function is accomplished by entering new database values for LRV and URV.
	- $\blacklozenge$  Reranging does not affect the calibration of the transmitter; that is, it does not affect the optimization of the internal digital value of pressure over a specific calibrated range.
	- If the reranged LRV and URV are not within the calibrated range, the measured values may not be as accurate as when they are within the calibrated range.
- 5. When the optional local display is used, the internal digital value of pressure is sent directly to the indicator.
	- The display can show any measured pressure in selected units regardless of the calibrated range and the values of LRV and URV (within the limits of the transmitter and display).
	- If the measured pressure is outside the range established by the LRV and URV values in the database, the display shows the measurement but also continually blinks to indicate that the measurement is out of range. The mA current signal is saturated at either the low or high overrange limit respectively but the display continually shows the pressure.
- 6. When configured for 4 to 20 mA output, the internal digital value of pressure is converted to an analog current signal.
	- The transmitter sets the output at 4 mA for the LRV and 20 mA for the URV.
	- There is an independent trim on the digital-to-analog conversion stage. This trim allows for slight adjustment of the 4 and 20 mA outputs. This compensates for any slight difference that exists between the transmitter mA output and an external reference device which is measuring the current.
	- The mA trim does not affect the calibration or the reranging of the transmitter and does not affect the internal digital value of pressure or the transmission or display of measured pressure.
	- The mA trim can be done with or without pressure applied to the transmitter.

7. Zeroing from the local display pushbuttons does not affect the span.

When the transmitter is zeroed to compensate for installed position effect, the transmitter can have either LRV pressure applied (CAL LRV) or zero pressure applied (CAL AT0). If the range is zero-based, either method produces the same result. However, if the range is not zero-based, it is advantageous to have both methods available.

For example, consider a pressure transmitter having a range of 50 to 100 psig. If it is not feasible to vent the transmitter to atmosphere for zeroing, it can be zeroed while the LRV pressure of 50 psi is applied by using the CAL LRV function. On the other hand, if the transmitter has been installed but there is no pressure in the process line yet, it can be zeroed while open to atmosphere by using the CAL AT0 function.

- a. Zeroing with LRV Pressure Applied (CAL LRV):
	- Before using this zeroing function, apply a pressure to the transmitter equal to the value of LRV stored in the transmitter database.
	- When you zero the transmitter, the internal digital value of the pressure is trimmed to be equal to the value of LRV stored in the database and the mA output set to 4 mA.
	- If zeroing is done when the applied pressure is different from the LRV pressure value in the database, the internal digital value of pressure is biased by the difference in the values but the output is still set at 4 mA.
	- The CAL LRV (and CAL URV) function should be used when calibrating a transmitter for a specific range with known input pressures applied for the LRV and URV.
- b. Zeroing a Gauge Pressure Transmitter with Zero Pressure Applied (CAL AT0):

#### $-$  NOTE

Do **not** use the CAL AT0 function with an absolute pressure transmitter. If an absolute pressure transmitter is vented to atmosphere, it does **not** have zero pressure applied but instead has the barometric pressure (approximately 14.7 psia) applied.

- Make sure that the applied pressure is at zero. This means venting the transmitter to atmosphere.
- When you zero the transmitter, the internal digital value of the pressure is trimmed to be equal to zero and the mA output set to an appropriate value such that the mA output is a normal 4 mA when the LRV pressure is applied later.
- c. Zeroing an Absolute Pressure Transmitter

To zero an absolute pressure transmitter, the LRV can be temporarily set to the barometric pressure and a CAL LRV function performed with the transmitter vented to atmosphere. Then, the LRV can be set back to the proper value.

# <span id="page-39-2"></span>Calibration Setup

The following sections show setups for field or bench calibration. Use test equipment that is at least three times as accurate as the desired accuracy of the transmitter.

 $-$  NOTE

It is not necessary to set up calibration equipment to rerange the transmitter to a different range. The transmitter can be accurately reranged by simply changing the lower range value and the upper range value, which are stored in the transmitter database.

# <span id="page-39-0"></span>Setup of Electronic Equipment

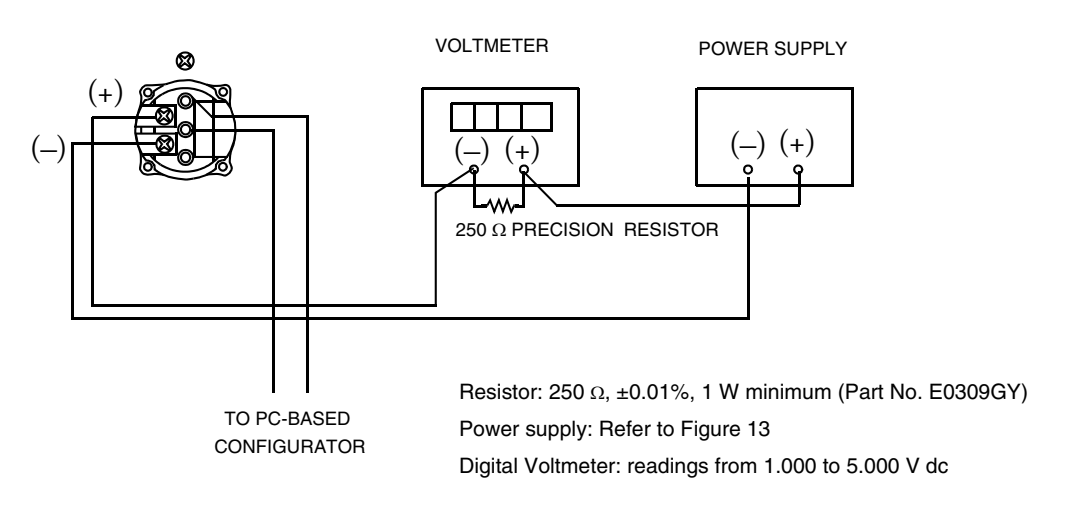

*Figure 19. 4 to 20 mA Output Calibration Setup of Electronic Equipment*

# <span id="page-39-1"></span>Field Calibration Setup

Field calibration is performed without disconnecting the process piping. This is only possible if you have a shutoff valve between the process and the transmitter and the process covers vent screw option (-V1).

If the transmitter is to be removed from the process for calibration, refer to ["Bench Calibration](#page-40-0)  [Setup"b](#page-40-0)elow.

An adjustable air supply and a pressure measuring device are required. For example, a dead weight tester or an adjustable clean air supply and pressure gauge can be used. The pressure source can be connected to the transmitter with pipe fittings or it can be connected to the vent screw assembly using a calibration screw. The calibration screw has a Polyflo fitting and can be used for pressures up to 700 kPa (100 psi). It is available as Part Number F0101ES.

To set up the equipment, refer to [Figure](#page-40-1) 20 and then use the following procedure:

- 1. Close the shutoff valve between the process and the transmitter.
- 2. If a calibration screw **is** being used, remove the vent screw and replace it with the calibration screw. Connect the pressure source to the calibration screw using 6 x 1 mm or 0.250 inch tubing. If a calibration screw **is not** being used, remove the drain plug or the entire vent screw assembly (as applicable) from the high pressure side of the transmitter. Connect calibration tubing using a suitable thread sealant.
- 3. If calibrating the output signal, also connect equipment as shown in ["Setup of](#page-39-0)  [Electronic Equipment" on page 40](#page-39-0).

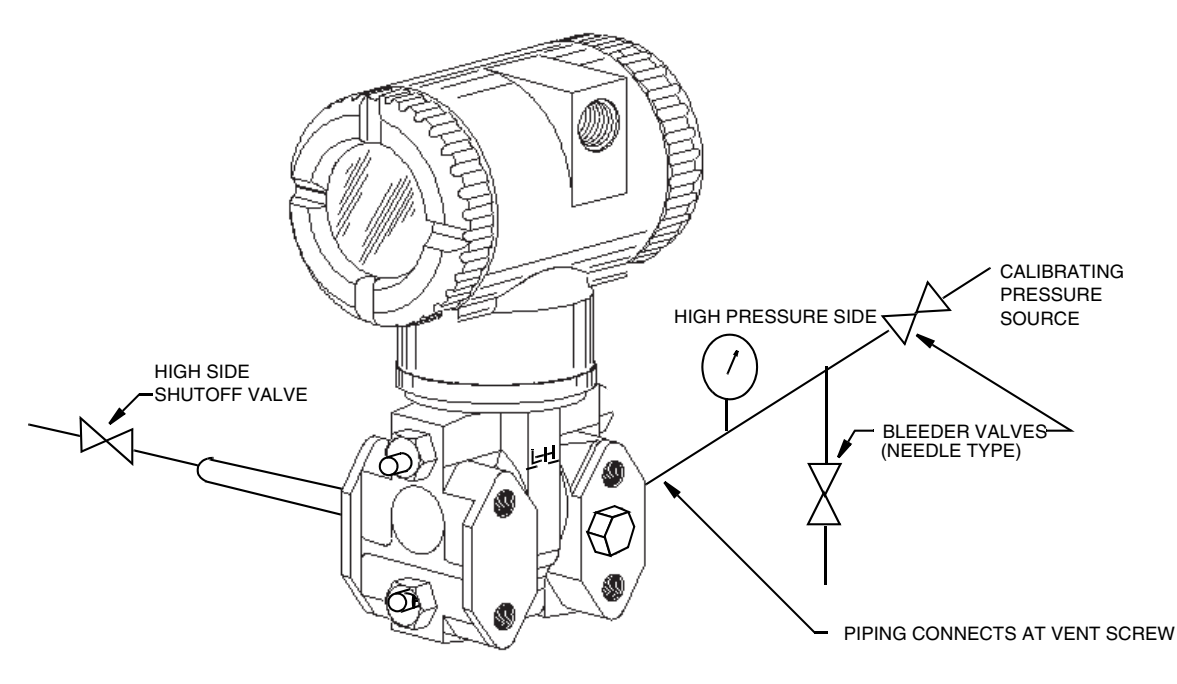

*Figure 20. Field Calibration Setup*

# <span id="page-40-1"></span><span id="page-40-0"></span>Bench Calibration Setup

The bench calibration setup requires disconnecting the process piping. For calibration setup without disconnecting the process piping, refer to ["Field Calibration Setup"](#page-39-1)above.

The input setup is shown in [Figure 21](#page-41-0). Connect the input piping to the high pressure side of the transmitter as shown. Vent the low pressure side of the transmitter.

If calibrating the output signal, also connect equipment as shown in ["Setup of Electronic](#page-39-0)  [Equipment" on page 40](#page-39-0).

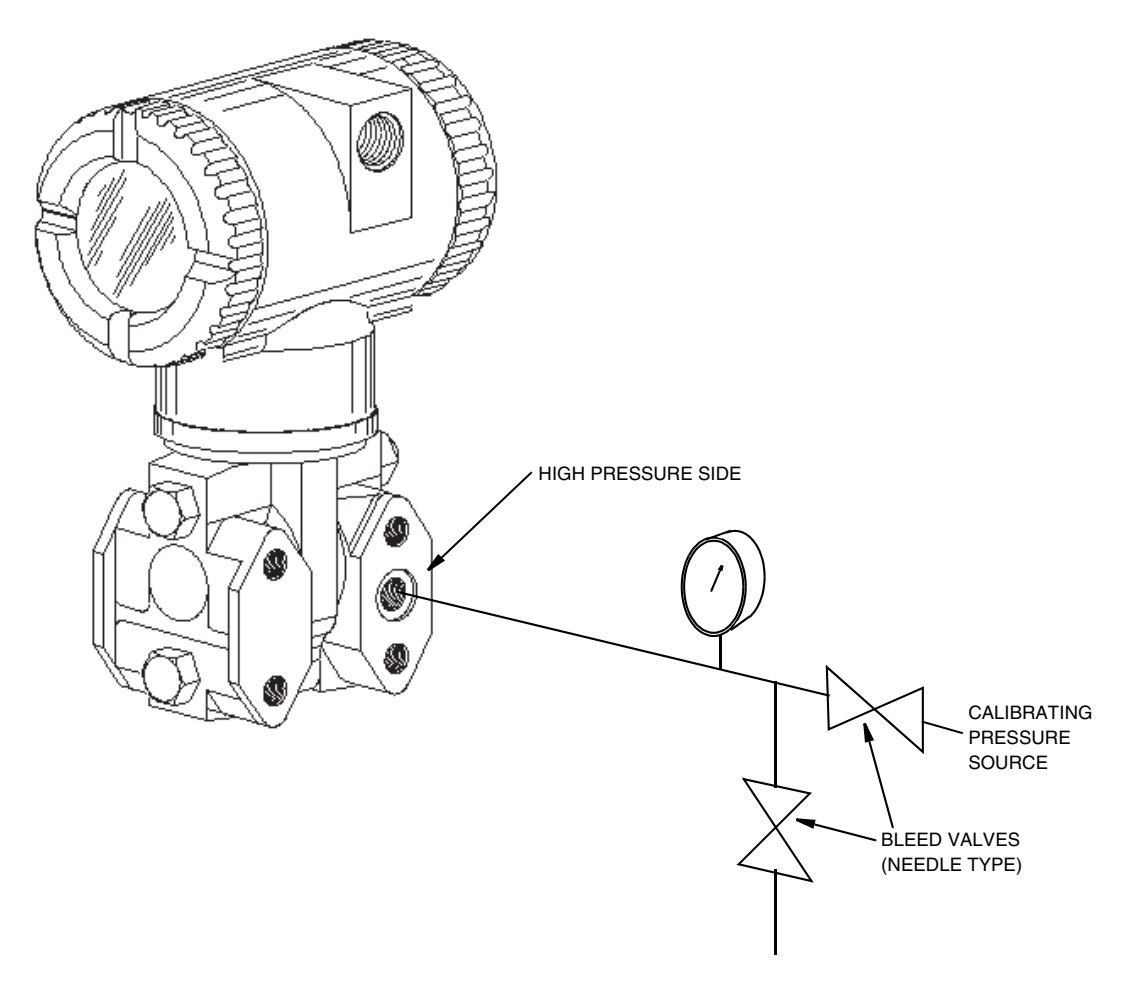

*Figure 21. Bench Calibration Setup*

# <span id="page-41-1"></span><span id="page-41-0"></span>Calibration Using a PC20

To calibrate the transmitter using a PC20 Configurator, follow the procedure in MI 020-495.

# <span id="page-41-2"></span>Calibration Using a PC50

To calibrate the transmitter using a PC50 Configurator, follow the procedure in MI 020-501 and MI 020-504.

# <span id="page-41-3"></span>Calibration Using the Optional Local Display

To access the Calibration mode (from normal operating mode), press the Next button. The display reads CALIB, the first item on the menu. Acknowledge your choice of this selection by pressing the Enter button. The display shows the first item in the Calibration menu.

#### $-$  NOTE

- 1. During calibration, a single change could affect several parameters. For this reason, if an entry is entered in error, re-examine the entire database or use the Cancel feature to restore the transmitter to its starting configuration and begin again.
- 2. During adjustment of 4 and 20 mA in the Calibration menu, the milliampere output does not reflect live measurement values.
- 3. During calibration operations, the I/A Series system identifies all transmitter measurements as BAD because the transmitter is not in the on-line mode.
- 4. If calibration has been configured as password protected, you are asked to enter the password before you can proceed.
- 5. If your transmitter is write protected, you cannot write your calibration to the electronics without disabling this feature.

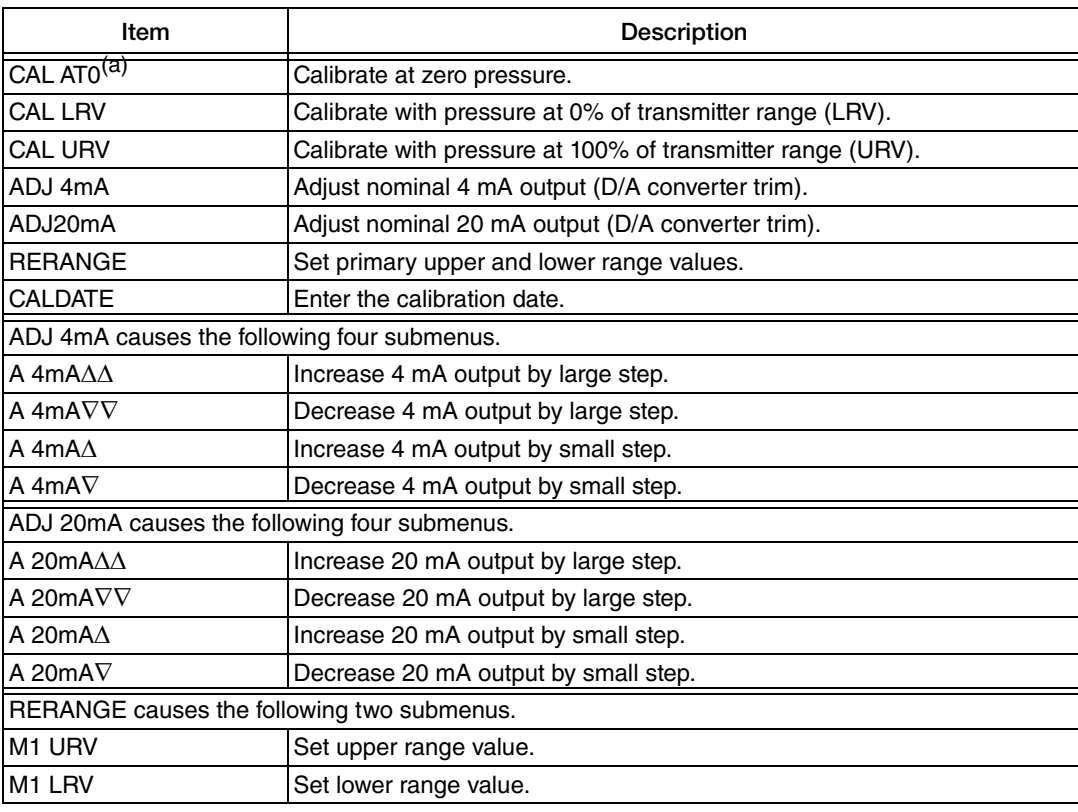

#### *Table 5. Calibration Menu*

(a)Function not applicable to absolute pressure transmitters.

#### - NOTE -

It is not necessary to use the ADJ4mA or ADJ20mA menu selections unless there is a plant requirement to make the 4 and 20 mA output values exactly match readings on certain plant calibration equipment and the CAL LRV and CAL URV operations result in a small but unacceptable difference between the transmitter mA output and the test equipment mA readout values.

Proceed to calibrate your transmitter by using the Next button to select your item and the Enter button to specify your selection per Figures [22](#page-43-0) and [23](#page-44-0). At any point in the calibration you can Cancel, restore your prior calibration and return to the on-line mode or Save your new calibration.

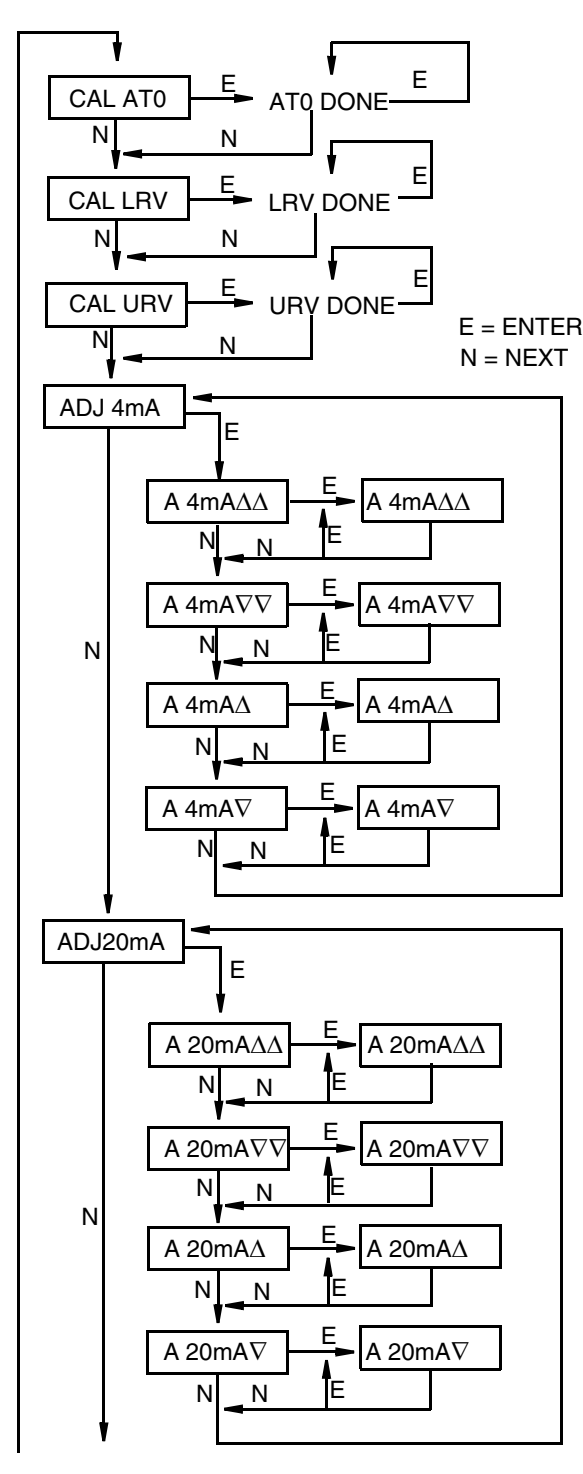

<span id="page-43-0"></span>RERANGE (continued on next figure)

**CAL AT0:** To set or reset the zero point at zero pressure, apply zero differential pressure to the transmitter and, at display of CAL AT0, press Enter. This can be done whether LRV is zero or not. Completion is indicated by the display AT0 Done.

**CAL LRV:** To set or reset 0% of range input, apply differential pressure to the transmitter equal to the lower range value (LRV) in the transmitter database and, at display of CAL LRV, press Enter. Completion is indicated by the display LRV Done.

**CAL URV:** To set or reset 100% of range input, apply differential pressure to the transmitter equal to the upper range value (URV) in the transmitter database and, at display of CAL URV, press Enter. Completion is indicated by the display URV Done.

**ADJ4mA:** If you configured your transmitter operating mode as 4 to 20 mA, you can adjust the 4 mA output by going to ADJ4mA using the Next button and press Enter. This menu item is bypassed if you configured your transmitter operating mode as digital.

To increase the 4 mA output by a large (0.025 mA) step, press Enter at the display A 4mA $\Delta\Delta$ . To decrease it by a large step, go to the display A 4mA $\nabla \nabla$  by pressing the Next button and then Enter. To increase it by a small

*Figure 22. Calibration Structure Diagram*

(continued from previous figure)

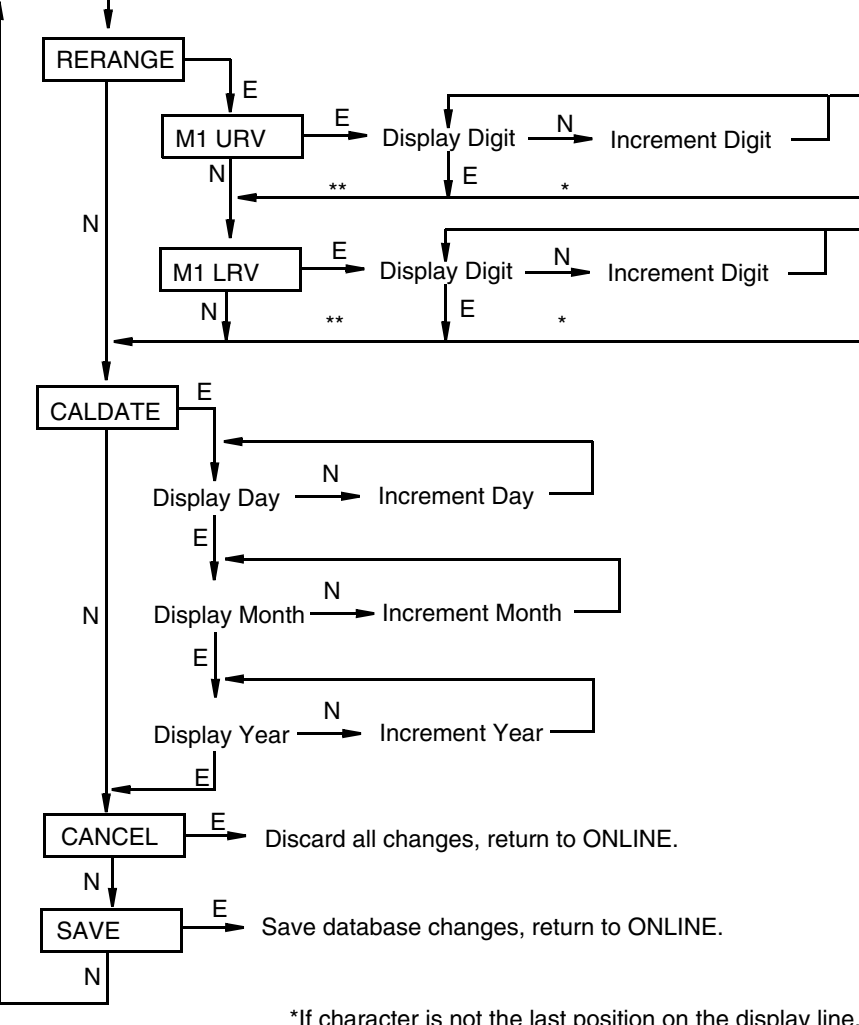

<span id="page-44-0"></span> \*If character is not the last position on the display line, advances to next character. \*\*If character is the last position on the display line, advances to next menu item.

NOTE: Commentary about this diagram immediately follows.

*Figure 23. Calibration Structure Diagram (Continued)*

#### **Commentary on [Figure 23](#page-44-0)**

#### RERANGE:

To adjust 100% and 0% range values, go to Rerange with the Next button and press Enter. You can then adjust M1 URV and/or M1 LRV in the following two submenus.

#### M1 URV:

To edit the upper range value, press Enter at the prompt M1 URV.

#### M1 LRV:

Similar to **M1URV** immediately above.

#### CALDATE:

This is not a required entry but can be used for recordkeeping or plant maintenance purposes. To edit the calibration date, go to CALDATE with the Next button and press Enter. You then can change the day, month, and year. The display shows the last date with the day flashing. Use the Next button to step through the menu of digits to select the desired day, then press Enter. Repeat this process for the month and year.

# <span id="page-45-0"></span>Zero Adjustment Using External Zero Button

An external zero adjustment mechanism in the electronics housing allows calibration at zero differential pressure (the CAL AT0 function) or at the lower range value differential pressure (the CAL LRV function) without removing the electronics compartment cover. The mechanism is magnetically activated through the housing wall to prevent moisture from entering the enclosure.

To use this feature:

- 1. Unlatch the external zero button by turning it 90° in a counterclockwise direction so that the screwdriver slot lines up with the two holes in the face of the adjacent part. Do **not** push the button in with the screwdriver while doing this.
- 2. To set or reset the zero point at zero pressure, apply zero pressure to the transmitter and press the external zero button until the display reads CAL AT0. Release the button. The display reads CAL WAIT and then RESET (calibration is complete).

To set or reset the 0% of range input, apply the lower range value (LRV) pressure to the transmitter and press and hold the external zero button until the display reads CAL LRV (it reads CAL AT0 first). Release the button. The display reads CAL WAIT and then RESET (calibration is complete).

#### **NOTE**

If the optional display is not present, the same functions can be accomplished by depending on the length of time the external zero button is depressed. Press and hold the button for 1 to 3 seconds for CAL AT0 or for 5 or more seconds for CAL LRV. Therefore, if your LRV is zero, just depress the button for a few seconds. However, if your LRV is not zero, use **caution** when using the external zero button without the optional display because you must rely strictly on the length of time the button is depressed to differentiate between CAL AT0 and CAL LRV.

- 3. Other possible messages are: DISABLD if EX ZERO is configured EXZ DIS and IGNORED if the transmitter is not in the on-line mode. NA/AP is displayed if CAL AT0 is performed on an Absolute Pressure Transmitter (IAP20).
- 4. If additional rezeroing is required after Steps 1 and 2 have been accomplished repeat Step 2.
- 5. Relatch the external zero button by turning it 90° in a clockwise direction to prevent accidental pressing of the button. Do **not** push the button in with the screwdriver while doing this.

# <span id="page-46-0"></span>Error Messages

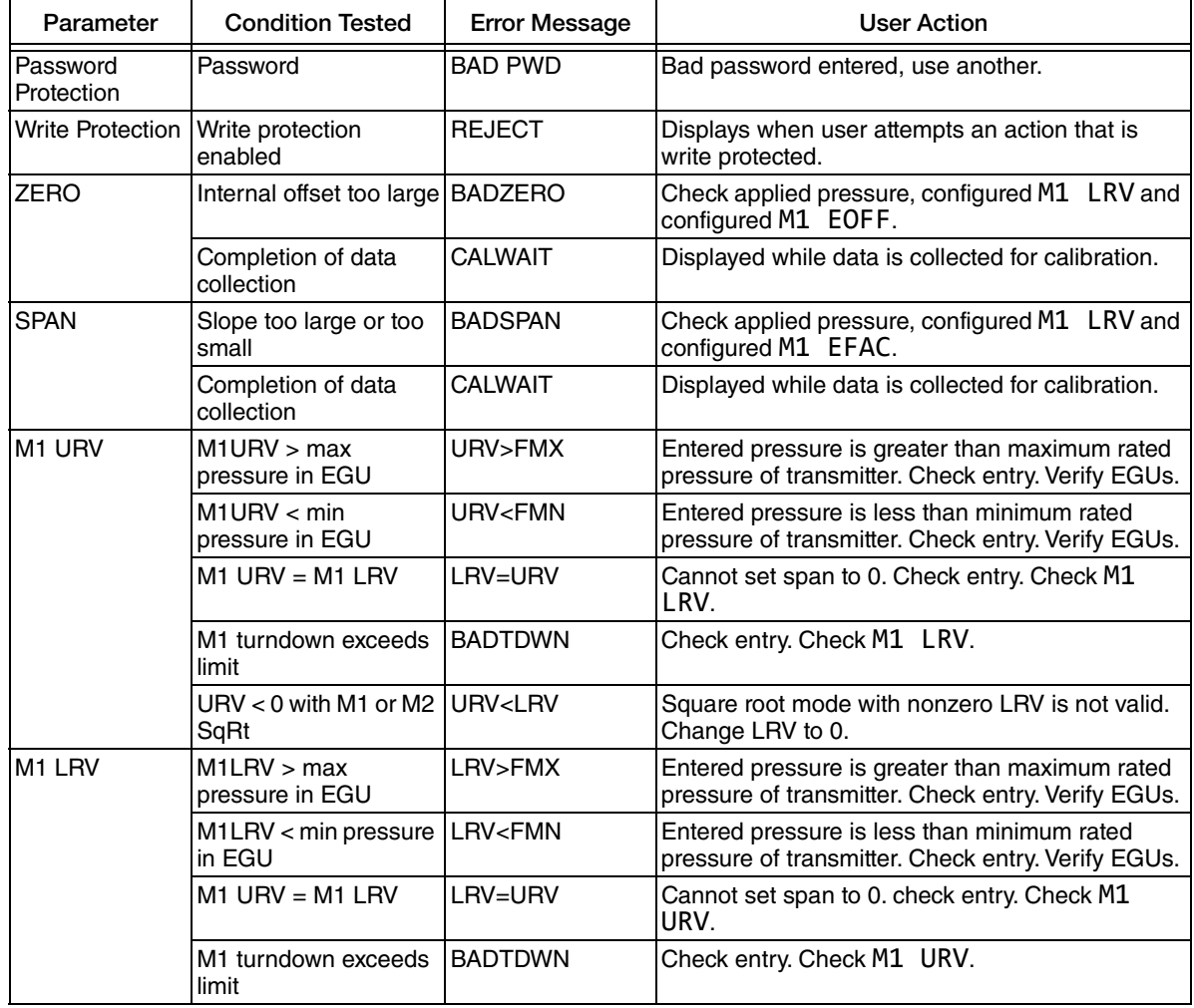

#### *Table 6. Calibration Error Messages*

# <span id="page-48-1"></span>*5. Configuration*

# Configurable Parameters

<span id="page-48-2"></span>[Table 7](#page-48-0) lists all the configurable parameters and the factory default for the IAP20-D and IGP20- D Transmitters. The factory default values have been customized if the transmitter was ordered with optional feature -C1 or -C2. The table also shows which parameters are configurable with the integral vs. remote configurators.

<span id="page-48-0"></span>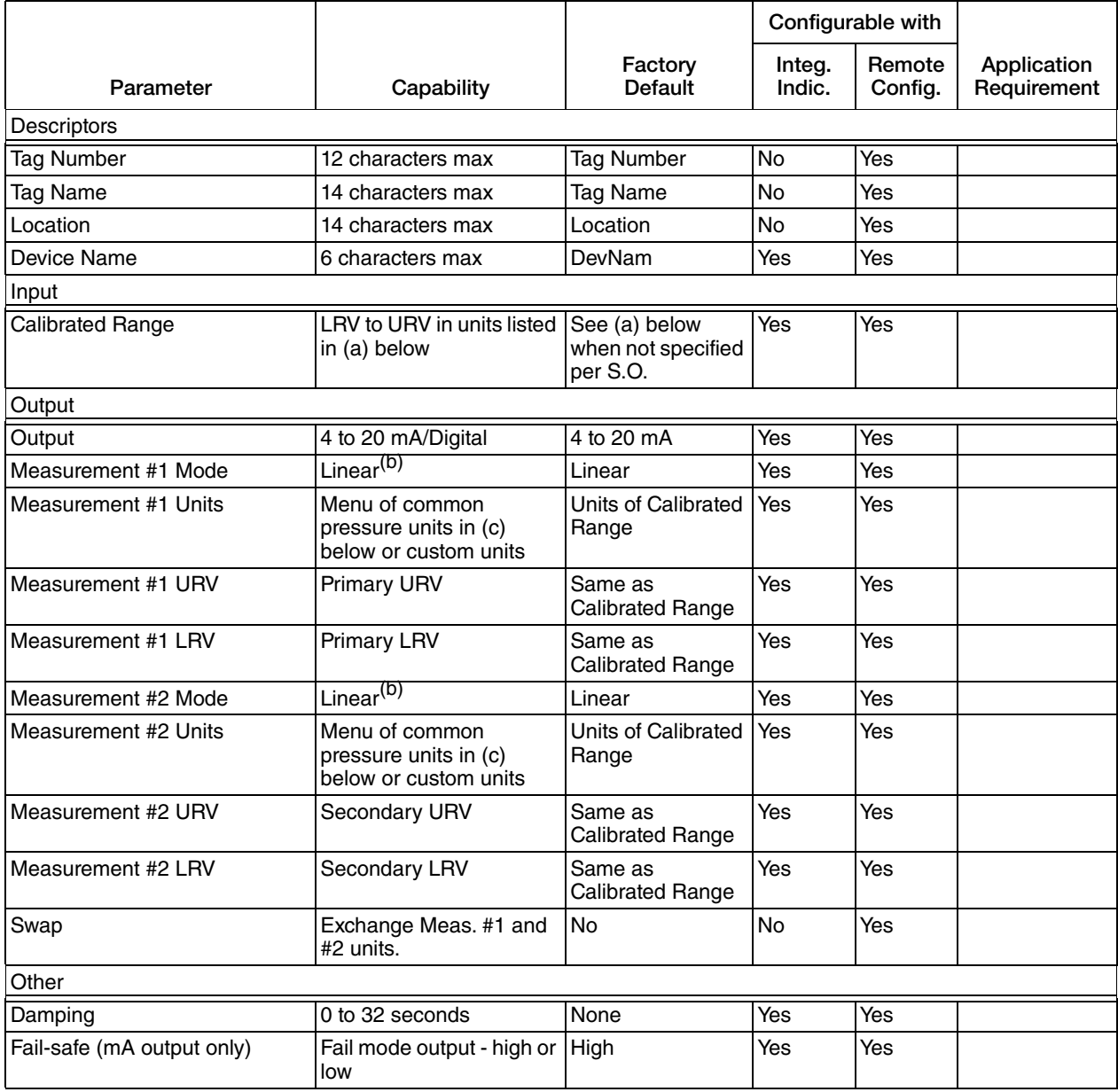

### *Table 7. Configurable Parameters*

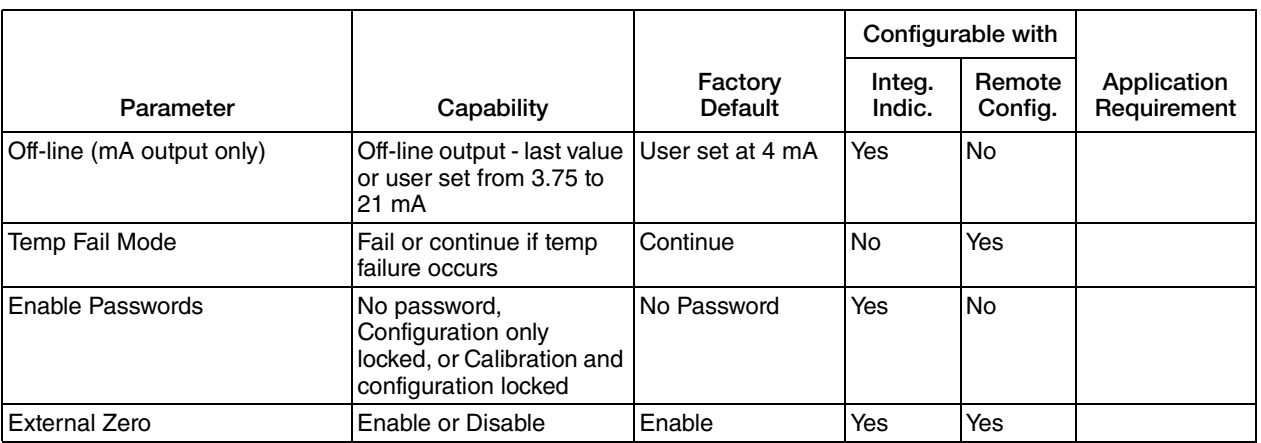

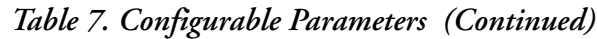

(a) Span Code A: 0 to 30 inH<sub>2</sub>O; Span Code B: 0 to 200 inH<sub>2</sub>O; Span Code C: 0 to 30 psi;<br>Span Code D: 0 to 300 psi; Span Code E: 0 to 3000 psi.*S*pan Code F: 0 to 5000 psi.

(b)Square root mode is not applicable to absolute and gauge pressure measurement.

(c) psig, psia, inHg, ftH<sub>2</sub>O, inH<sub>2</sub>O, atm, bar, mbar, MPa, kPa, Pa, kg/cm<sup>2</sup>, g/cm<sup>2</sup>, dy/cm<sup>2</sup>, cmHg, mmHg, torr, cmH<sub>2</sub>O, mmH<sub>2</sub>O

# <span id="page-49-0"></span>Configuration Using a PC20

To configure the transmitter using a PC20 Configurator, follow the procedure in MI 020-495.

# <span id="page-49-1"></span>Configuration Using a PC50

To configure the transmitter using a PC50 Configurator, follow the procedure in MI 020-501 and MI 020- 504.

# <span id="page-49-2"></span>Configuration Using the Optional Local Display

You can access the Configuration mode by the same multi-level menu system that was used to enter Calibration mode. Entry to the Mode Select menu is made (from normal operating mode) by pressing the Next button. The display reads CALIB, the first item on the menu. Press the Next button again to get to the second item on the menu, CONFIG. Acknowledge your choice of this selection by pressing the Enter button. The display shows the first item in the Configuration menu. You can then configure items shown in [Table 8](#page-50-0). The standard factory default configuration is also given in this table.

The standard factory default configuration is not used if either custom configuration option (-C1 or -C2) has been specified. Option -C1 changes only the IT MODE from 4 to 20 mA to DIGITAL. Option -C2 is a full factory configuration of all parameters to the user's specifications.

#### $-$  NOTE  $-$

- 1. You can configure most parameters using the local display. However, for more complete configuration capability, use a PC-Based Configurator.
- 2. During configuration, a single change could affect several parameters. For this reason, if an entry is entered in error, re-examine the entire database or use the Cancel feature to restore the transmitter to its starting configuration and begin again.
- 3. In the Configuration menu, the milliampere output does not reflect live measurement values.
- 4. During configuration operations, the I/A Series system identifies all transmitter measurements as BAD because the transmitter is not in the on-line mode.
- 5. If configuration has been password protected, you are asked to enter the password before you can proceed.
- 6. If your transmitter is write protected, you cannot write your configuration to the electronics without disabling this feature.

<span id="page-50-0"></span>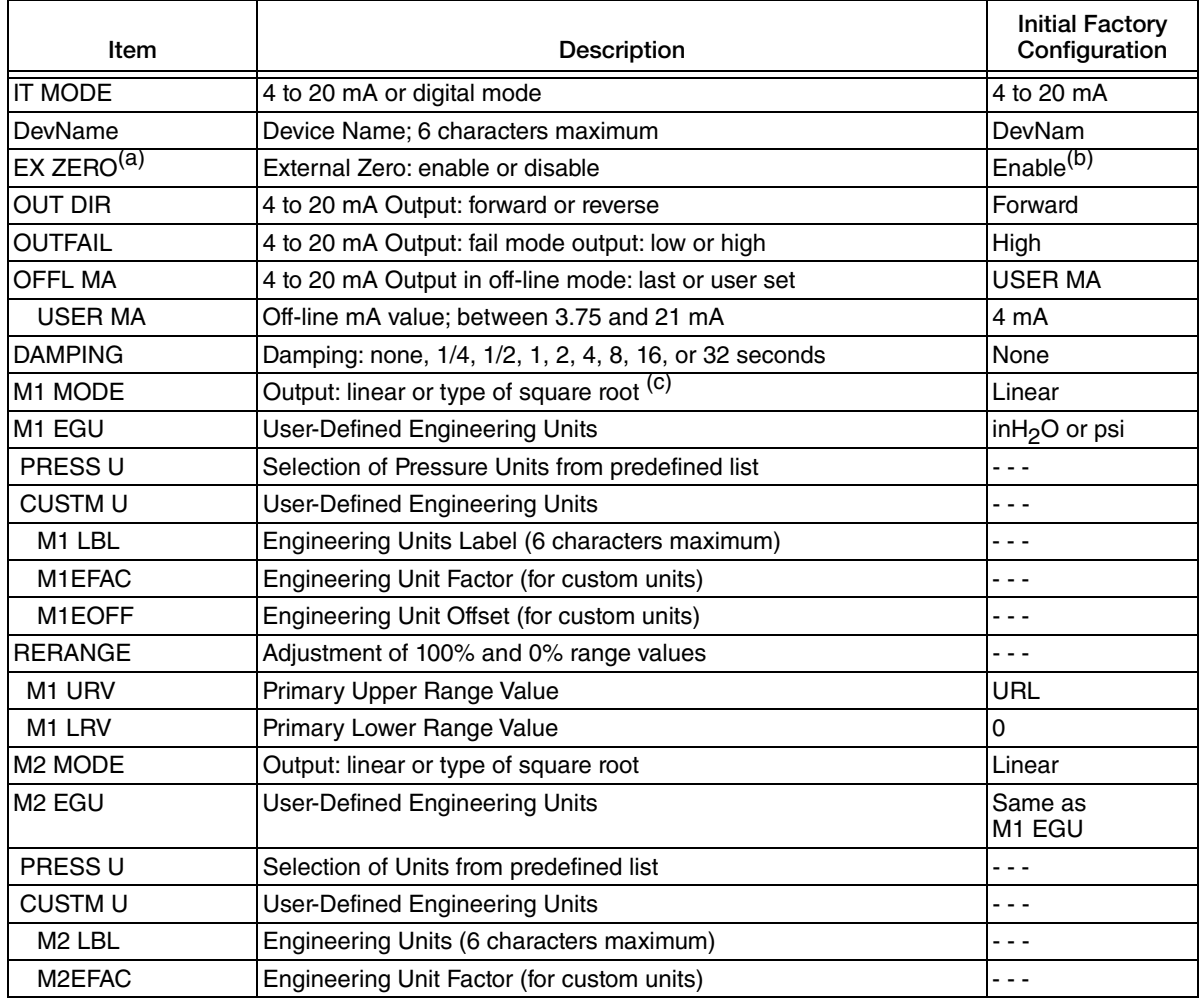

#### *Table 8. Configuration Menu*

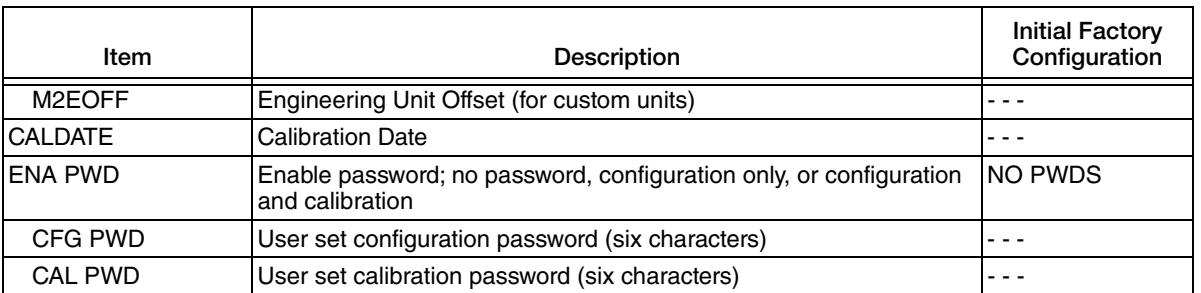

#### *Table 8. Configuration Menu (Continued)*

(a)Applies only if transmitter contains External Zero option.

(b)Enable if optional external zero supplied; disable if not supplied.

(c) Square root is not applicable to absolute pressure, gauge pressure, and flange level measurement.

Proceed to configure your transmitter by using the Next button to select your item and the Enter button to specify your selection per the following figures. At any point in the configuration you can Cancel your changes and return to the on-line mode, or Save your changes.

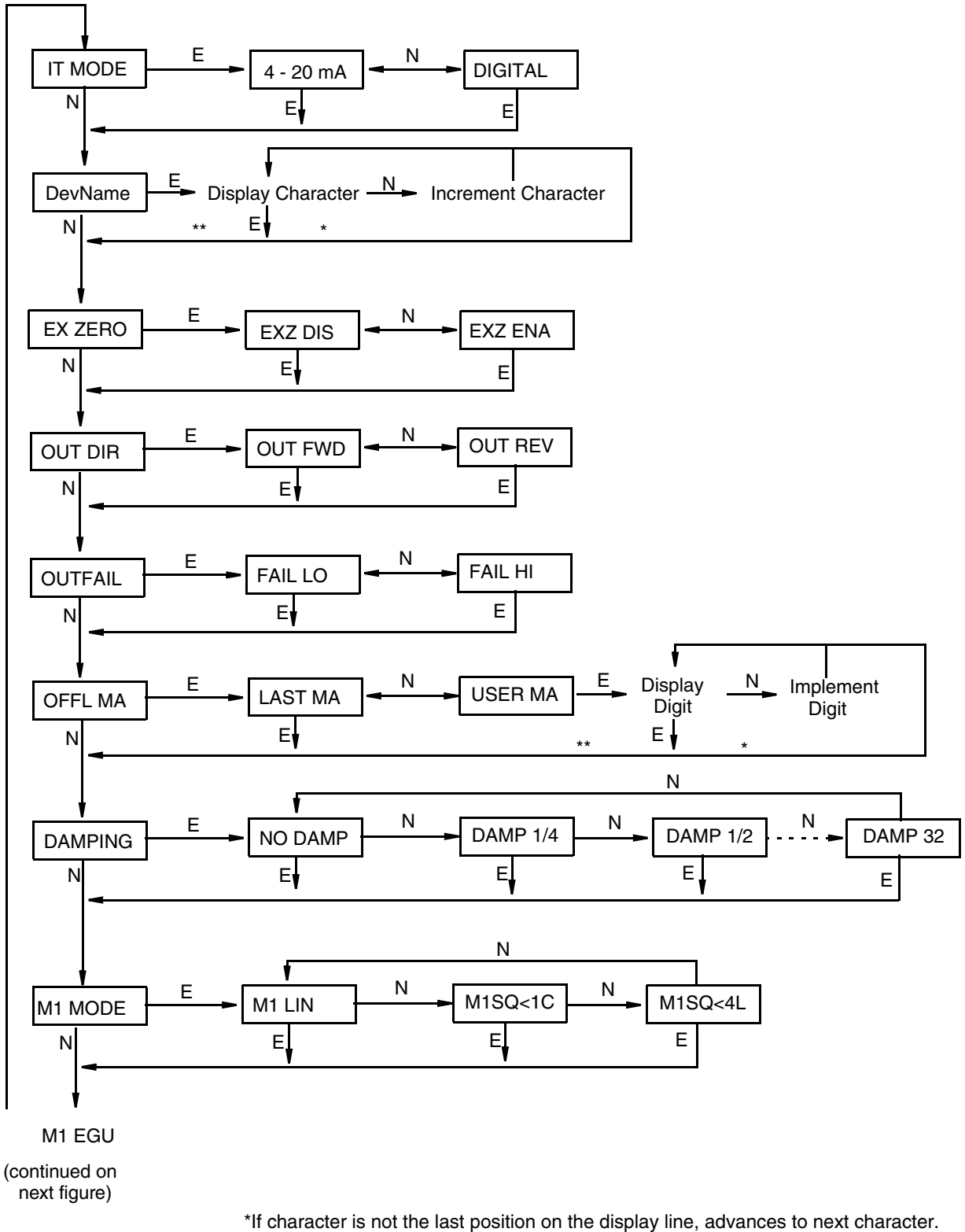

\*\*If character is the last position on the display line, advances to next menu item.

*Figure 24. Configuration Structure Diagram*

#### (continued from previous figure)

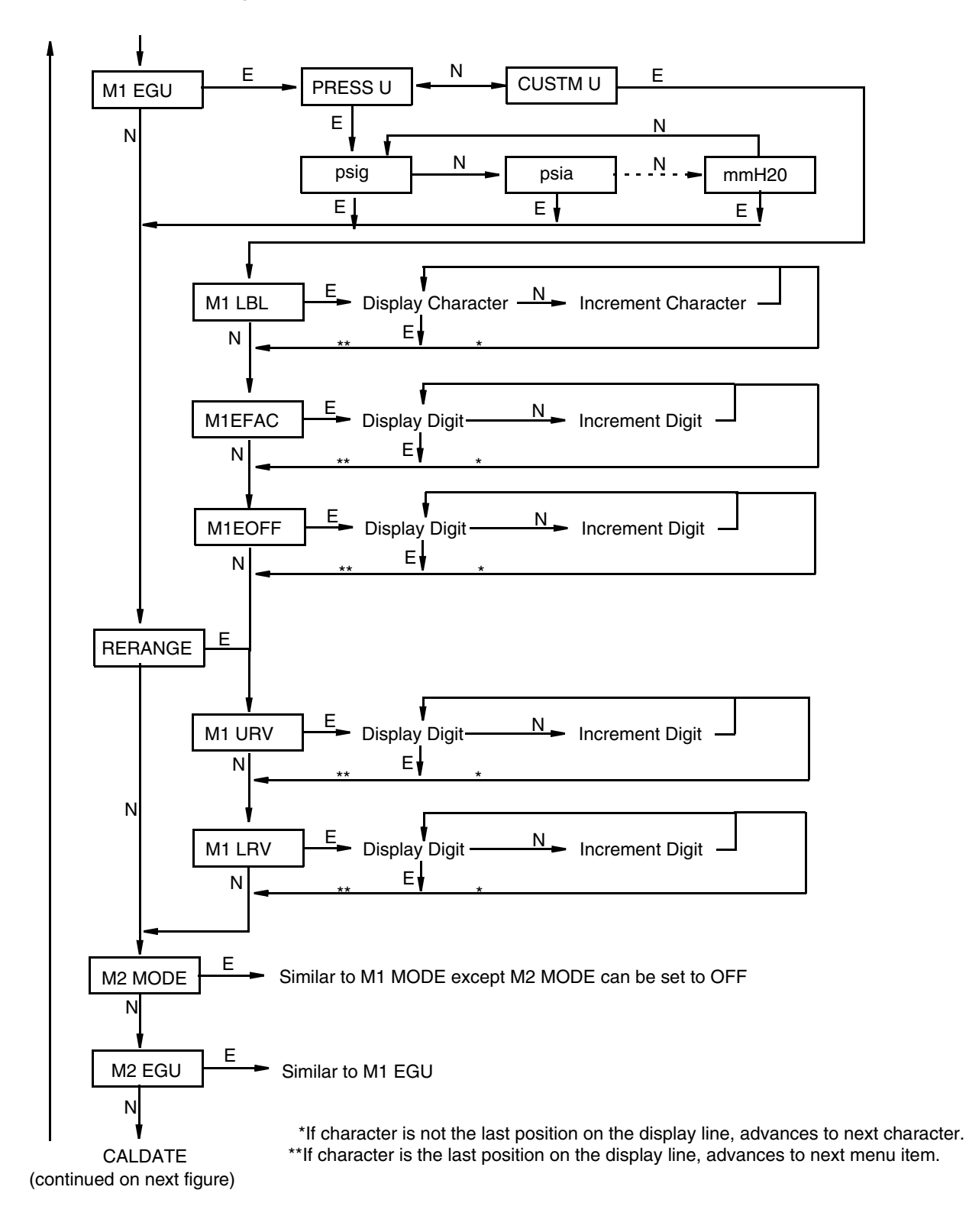

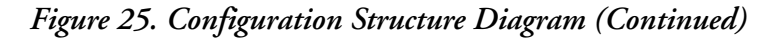

(continued from previous figure)

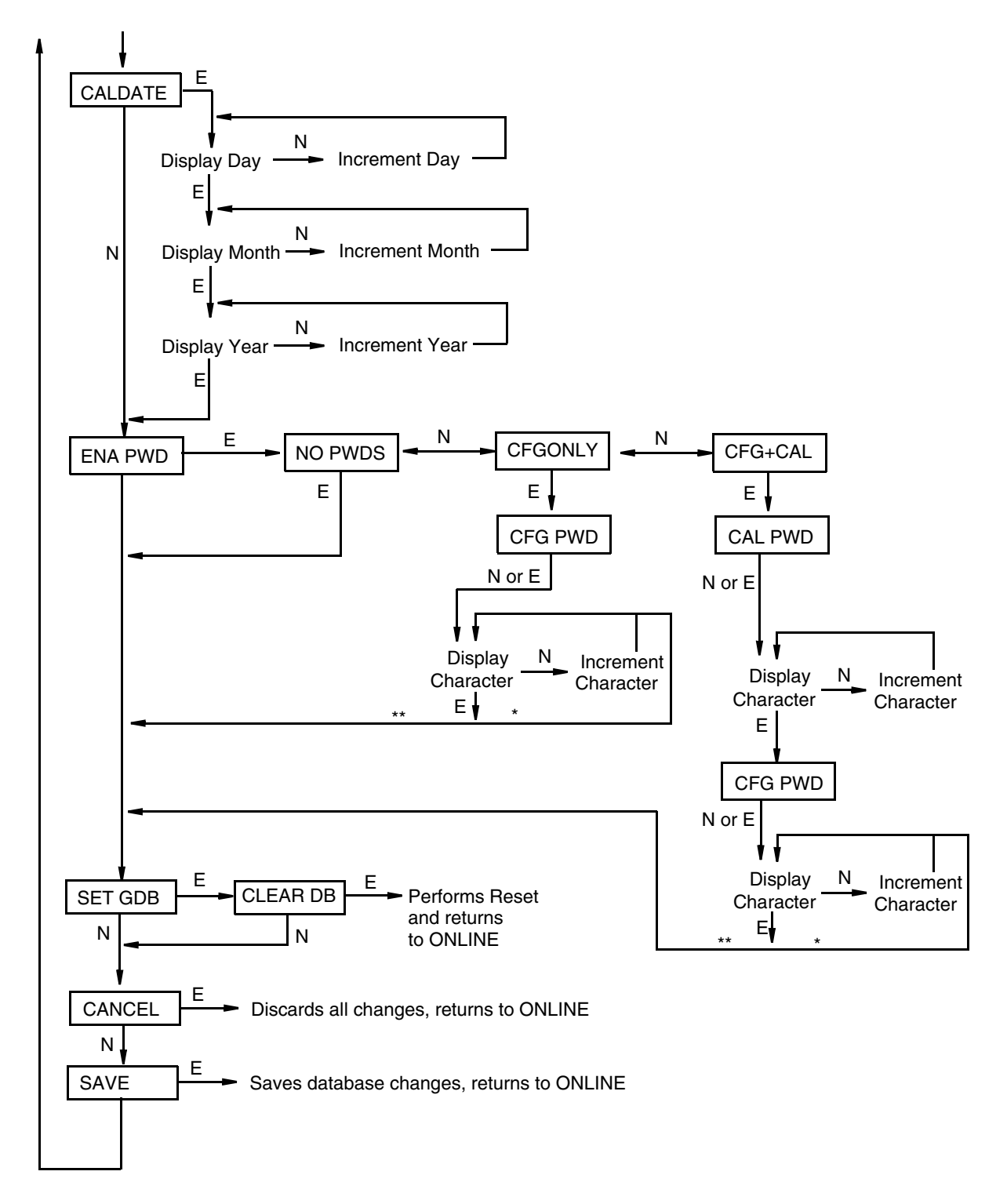

 \*If character is not the last position on the display line, advances to next character. \*\*If character is the last position on the display line, advances to next menu item.

*Figure 26. Configuration Structure Diagram (Continued)*

### **Commentary on Configuration Structure Diagrams**

In general, use the Next button to select your item and the Enter button to specify your selection.

IT MODE:

To configure the transmitter operating mode, press Enter. Use the Next button to select 4 to 20 mA or DIGITAL and press Enter.

#### DevName:

The main purpose of this parameter is to identify the transmitter for its communication with an I/A Series system. In this situation, the DevName must match the letterbug used for that channel in the I/A Series system. The DevName, however, can be used for other purposes.

To edit the device name of up to six characters, go to DevName with the Next button and press Enter. Use the Next button to step through the library of characters to select the desired first character, then press Enter. Your selection is entered and the second character flashes. Repeat this procedure until you have created your device name. If the name has less than six characters, use blanks for the remaining spaces. When you have configured the sixth space, the display advances to the next menu item.

#### EX ZERO:

The External Zero feature allows the optional external zero pushbutton to be disabled for additional security. To configure this feature, go to EX ZERO with the Next button and press Enter. Use the Next button to select EXZ DIS or EXZ ENA and press Enter.

#### OUT DIR:

To configure the Output Direction, go to OUT DIR with the Next button and press Enter. Use the Next button to select OUT FWD (4 to 20 mA) or OUT REV (20 to 4 mA) and press Enter. This parameter is bypassed if IT MODE is configured DIGITAL or if M1 MODE or M2 MODE is configured as a type of square root.

#### OUTFAIL:

The Outfail feature provides high or low output with certain malfunctions. To configure the fail mode output, go to OUTFAIL with the Next button and press Enter. Use the Next button to select FAIL LO (3.6 mA) or FAIL HI (22 mA) and press Enter. This parameter is bypassed if IT MODE is configured DIGITAL.

#### OFFL MA:

The Off-line mA feature enables you to set the output to a specified value or to the last value if the transmitter goes off-line. To configure the off-line output, go to OFFL MA with the Next button and press Enter. Use the Next button to select LAST MA or USER MA and press Enter. If you selected USER MA, press Enter again at the display of digits. Then use the Next button to step through the library of digits to select the desired first digit, then press Enter. Your selection is entered and the second character flashes. Repeat this procedure until you have entered the last digit. Then use the Next button to move the decimal point to its desired location and press Enter. The display advances to the next menu item. This parameter is bypassed if IT MODE is configured DIGITAL.

#### DAMPING:

To configure additional damping, go to DAMPING with the Next button and press Enter. Use the NEXT button to select NO DAMP, DAMP 1/4, DAMP 1/2, DAMP 1, DAMP 2, DAMP 4, DAMP 8, DAMP 16, or DAMP 32 and press Enter.

### M1 MODE:

To configure the mode of the primary output, go to M1 MODE with the Next button and press Enter. Use the Next button to select M1 LIN and press Enter. M1SQ<1C (square root with cutoff below 1% of calibrated pressure range) or M1SQ<4L (square root with linear below 4% of calibrated pressure range) is not applicable to absolute or gauge pressure measurement.

### M1 EGU:

To configure standard engineering units for your display (and transmission if in digital mode), go to M1 EGU with the Next button and press Enter. Use the Next button to select PRESS U or CUST U and press Enter.

If you selected PRESS U, you are asked to specify one of the following labels: psig, psia, inHg, ftH**2**O, inH**2**O, atm, bar, mbar, MPa, kPa, Pa, kg/cm**2**, g/cm**2**, dy/cm**2**, cmHg, mmHg, torr, cmH**2**O, or mmH**2**O. Your transmitter then automatically adjusts M1EFAC (engineering factor), M1EOFF (engineering offset), M1 URV (upper range value), and M1 LRV (lower range value).

If you want to select CUSTM U in order to have custom engineering units, use the following procedure:

- 1. RERANGE to the desired input pressure range in pressure units (PRESS U) and Save before selecting CUSTM U.
- 2. Select CUSTM U and use the following three submenus to set M1 LBL, M1EFAC, and M1EOFF.
- 3. Set M1 URV and M1 LRV in custom units.

#### M1 LBL:

To configure custom engineering units, press Enter at the prompt M1 LBL. The display shows the last (or default) label with the first character flashing. Use the Next button to step through the library of characters to select the desired first character, then press Enter. Your selection is entered and the second character flashes. Repeat this procedure until you have created your new label. If the label has less than six characters, use blanks for the remaining spaces. When you have configured the sixth space, the display advances to the next menu item.

#### $-$  NOTE

If you desire the engineering units in percent, enter the percent sign (%) as the first character, not the word "percent" because this could adversely affect future reranging.

#### M1EFAC:

This parameter is used to input the numerical relationship between the measured span in pressure units and the displayed (and transmitted) span in custom units. It must be calculated from the following formula and then entered into the database.

$$
M1EFAC = \frac{Maximum Span Limit}{Calibrated Span} \times Span in Customer Units
$$

where:

Maximum Span Limit is the maximum span for the transmitter (see ["Span and Range Limits"](#page-11-0)  [on page 12](#page-11-0))

Calibrated Span is the measurement input span (M1 URV - M1 LRV in pressure units)

**NOTE**

Maximum Span Limit and Calibrated Span must be in the same pressure units.

#### **Example:**

For a 200 in H<sub>2</sub>O transmitter, the input pressure range is 10 to 110 in H<sub>2</sub>O; Desired display and transmitted range is 25 to 75 gallons.

$$
M1EFAC = \frac{200 \text{ inH}_2O}{100 \text{ inH}_2O} \times 50 \text{ gallons} = 100
$$

To edit the span in your configured engineering units, press Enter at the prompt M1EFAC. Use the procedure ["Entering Numerical Values" on page 34](#page-33-0) to edit this parameter.

#### M1EOFF:

This parameter is used to input the numerical relationship between the measured lower range value in pressure units and the displayed (and transmitted) lower range value in custom units. It must be calculated from the following formula and then entered into the database.

$$
M1EOFF = (\frac{Measured \, LRV \, (pressure \, units)}{Maximum \, Span \, Limit}
$$

where:

Maximum Span Limit is the maximum span for the transmitter (see ["Span and Range Limits"](#page-11-0)  [on page 12](#page-11-0))

#### $-$  NOTE  $-$

Maximum Span Limit and Measured LRV must be in the same pressure units.

#### **Example:**

For a 200 in H<sub>2</sub>O transmitter, the input pressure range is 10 to 110 in H<sub>2</sub>O; Desired display and transmitted range is 25 to 75 gallons.

M1EOFF = 
$$
\left(\frac{10 \text{ inH}_2\text{O}}{200 \text{ inH}_2\text{O}} \times 100\right)
$$
 – 25 gallons = -20

To edit the offset (0% point in your configured engineering units), press Enter at the prompt M1EOFF. Use the procedure ["Entering Numerical Values" on page 34](#page-33-0) to edit this parameter.

#### RERANGE:

To adjust 100% and 0% range values, go to RERANGE with the Next button and press Enter. You can then adjust M1 URV and/or M1 LRV in the following two submenus.

#### M1 URV:

To edit the upper range value, press Enter at the prompt M1 URV. Use the procedure ["Entering Numerical Values" on page 34](#page-33-0) to edit this parameter.

#### M1 LRV:

Similar to **M1URV** immediately above.

#### M2 MODE:

M2 is a secondary measurement that is read by the I/A Series system and can be displayed on the optional display. You might use this feature to display M1 in your primary pressure units and M2 in other comparable units. To configure this parameter, go to M2 MODE with the Next button and press Enter. Use the next button to select M2 LIN (linear) or M2 OFF and press Enter.

#### M2 EGU:

Similar to **M1 EGU**.

#### CALDATE:

This is not a required entry but can be used for recordkeeping or plant maintenance purposes. To edit the calibration date, go to CALDATE with the Next button and press Enter. You then can change the day, month, and year. The display shows the last date with the day flashing. Use the Next button to step through the library of digits to select the desired day, then press Enter. Repeat this process for the month and year.

#### ENA PWD:

To enable or disable the password feature, go to ENA PWD with the Next button and press Enter. Use the Next button to select NO PWDS (password feature disabled), CFGONLY (password required to configure only), or CFG+CAL (password required to both configure and calibrate) and press Enter.

If you selected CFG ONLY, the display changes to CFG PWD. Press either the Next or Enter button. Use the Next button to step through the library of characters to select the desired first character, then press Enter. Your selection is entered and the second character flashes. Repeat this procedure until you have created your password. If the password has less than six characters, use blanks for the remaining spaces. When you have configured the sixth space, the display advances to the next menu item.

If you selected CFG+CAL, the display changes to CAL PWD. To create the Calibration password, press either the Next or Enter button. Use the Next button to step through the library of characters to select the desired first character, then press Enter. Your selection is entered and the second character flashes. Repeat this procedure until you have created your password. If the password has less than six characters, use blanks for the remaining spaces. When you have configured the sixth space, the display advances to CFG PWD. Use the same procedure to create the configuration password.

### **!** CAUTION

Record your new password before saving changes to the database.

#### SET GDB:

If your transmitter database becomes corrupted and you receive an INITERR message upon startup, this function enables you to rewrite all calibration and configuration values with default values.

#### **!** CAUTION

Any calibration and configuration values that you have entered will be lost. Therefore, **SET GDB** should **not** be selected if your transmitter is functioning normally.

# Character Lists

### *Table 9. Alphanumeric Character List*

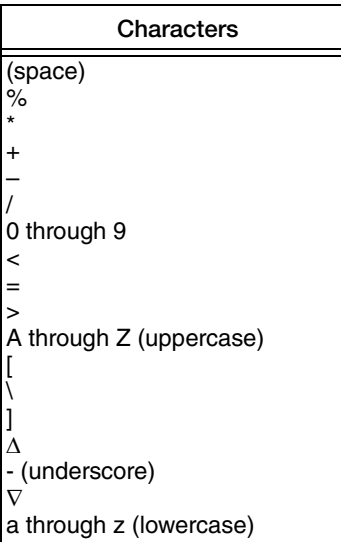

### *Table 10. Numeric Character List*

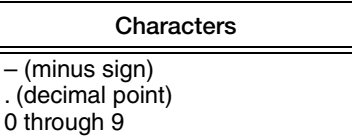

# <span id="page-61-0"></span>Error Messages

| Parameter              | <b>Condition Tested</b>            | <b>Error Message</b>                                                                                                    | <b>User Action</b>                                                                                   |
|------------------------|------------------------------------|----------------------------------------------------------------------------------------------------|----------------------------------------------------------------------------------------------------|
| Password<br>Protection | Password                           | <b>BAD PWD</b>                                                                                                    | Bad password entered, use another.                                                                   |
| Write Protection       | <b>Write Protection</b><br>Enabled | <b>REJECT</b>                                                                                                    | Displays when user attempts an action that is write<br>protected.                                    |
| M1EFAC                 | M1EFAC < 0                         | -M1EFAC                                                                                                    | Negative M1 EFAC is not valid. Change M1 EFAC to<br>positive value.                                  |
|                        | $M1EFAC = 0$                       | 0M1EFAC                                                                                                    | M1 EFAC = $0$ is not valid. Change<br>M1 EFAC to positive value.                                     |
| M <sub>1</sub> URV     | M1URV > max<br>pressure in EGU     | URV>FMX                                                                                                    | Entered pressure is greater than maximum rated<br>pressure of transmitter. Check entry. Verify EGUs. |
|                        | M1URV < min<br>pressure in EGU     | URV <fmn< td=""><td>Entered pressure is less than minimum rated<br/>pressure of transmitter. Check entry. Verify EGUs.</td></fmn<> | Entered pressure is less than minimum rated<br>pressure of transmitter. Check entry. Verify EGUs.    |
|                        | $M1$ URV = M1 LRV                  | LRV=URV                                                                                                    | Cannot set span to 0. Check entry. Check M1 LRV.                                                     |
|                        | M1 turndown<br>exceeds limit       | <b>BADTDWN</b>                                                                                                    | Check entry. Check M1 LRV.                                                                           |
| M <sub>1</sub> LRV     | M1LRV > max<br>pressure in EGU     | LRV>FMX                                                                                                    | Entered pressure is greater than maximum rated<br>pressure of transmitter. Check entry. Verify EGUs. |
|                        | M1LRV < min<br>pressure in EGU     | <b>LRV<fmn< b=""></fmn<></b>                                                                                                    | Entered pressure is less than minimum rated<br>pressure of transmitter. Check entry. Verify EGUs.    |
|                        | M1 URV = M1 LRV                    | LRV=URV                                                                                                    | Cannot set span to 0. Check entry. Check M1 URV.                                                     |
|                        | M1 turndown<br>exceeds limit       | <b>BADTDWN</b>                                                                                                    | Check entry. Check M1 URV.                                                                           |
| M2FFAC                 | M2EFAC < 0                         | -M2FFAC                                                                                                    | Negative M2 EFAC is not valid. Change M2 EFAC to<br>positive value.                                  |
|                        | $M2EFAC = 0$                       | 0M2EFAC                                                                                                    | $M2$ EFAC = 0 is not valid. Change<br>M2 EFAC to positive value.                                     |

*Table 11. Configuration Error Messages*

# <span id="page-62-1"></span>*6. Maintenance*

### **!** DANGER

For nonintrinsically safe installations, to prevent a potential explosion in a Division 1 hazardous area, de-energize transmitters before you remove threaded housing covers. Failure to comply with this warning could result in an explosion resulting in severe injury or death.

# <span id="page-62-0"></span>Fault Analysis

For error messages displayed with a PC20 or PC50, refer to MI 020-495 or MI 020-504 respectively.

In rare cases, the transmitter database can become corrupted and the transmitter does not go on-line when powered. This can potentially occur if power to the transmitter is interrupted during a Save operation. The optional display continually shows an alternating display of INITERR and RESET.

To restore the transmitter from this condition, use the SET GDB function. Because the SET GDB function sets a default database and overwrites all calibration and configuration data, the transmitter needs to be reconfigured and recalibrated.

# <span id="page-62-2"></span>Parts Replacement

Parts replacement is generally limited to the electronics module assembly, housing assembly, sensor assembly, terminal block assembly, cover O-rings, and optional display. For part numbers relating to the transmitter and its options, see PL 009-007.

# Replacing the Terminal Block Assembly

- 1. Turn off transmitter power source.
- 2. Remove the Field Terminals and the Electronics compartment covers by rotating them counterclockwise. Screw in cover lock if applicable.
- 3. Remove the digital display (if applicable) as follows: grasp the two tabs on the display and rotate it about 10° in a counterclockwise direction.
- 4. Remove the electronics module from the housing by loosening the two captive screws that secure it to the housing. Then pull the module out of the housing far enough to gain access to the cable connectors on the rear of the module.
- 5. Remove the four socket head screws securing the terminal block.
- 6. Disconnect the terminal block cable connector from the electronics module.
- 7. Remove the terminal block and the gasket under it.
- 8. Connect the new terminal block cable connector to the electronics module.
- 9. Install the new terminal block and new gasket and reinstall the four screws to  $0.67$  N·m  $(6$  in $\cdot$ lb) in several even increments.
- 10. Reinstall the electronics module (and digital display if applicable).
- 11. Reinstall the covers onto the housing by rotating them clockwise to seat the O-ring into the housing and then continue to hand tighten until the each cover contacts the housing metal-to-metal. If cover locks are present, lock the cover per the procedure described in ["Cover Locks" on page 25.](#page-24-0)
- 12. Turn on transmitter power source.

### Replacing the Electronics Module Assembly

To replace the electronics module assembly, refer to [Figure 27](#page-64-0) and proceed as follows:

- 1. Turn off transmitter power source.
- 2. Remove the electronics compartment cover by rotating it counterclockwise. Screw in cover lock if applicable.
- 3. Remove the digital display (if applicable) as follows: grasp the two tabs on the display and rotate it about 10° in a counterclockwise direction. Pull out the display and disconnect its cable.
- 4. Remove the electronics module from the housing by loosening the two captive screws that secure it to the housing. Then pull the module out of the housing far enough to gain access to the cable connectors on the rear of the module.

### **!** CAUTION

The electronics module is "one assembly" at this point and is electrically and mechanically connected to topworks with a flexible ribbon signal cable, a 2-wire power cable, and in some cases, a cable for an external zero pushbutton. Do **not** exceed the slack available in these cables when removing the assembled module.

- 5. Unplug all cable connectors from the rear of the electronics module and place the module on a clean surface.
- 6. Predetermine connector orientation, then insert the cable connectors into the replacement module. Replace the module in the housing using care not to pinch the cables between the module and the housing. Tighten the two screws that secure the module to the housing.
- 7. Connect the cable from the digital display to the electronics module. Ensure that the O-ring is fully seated in the display housing. Then, holding the digital display by the tabs at the sides of the display, insert it into the housing. Secure the display to the housing by aligning the tabs on the sides of the assembly and rotating it about 10° in a clockwise direction.
- 8. Reinstall the cover onto the housing by rotating it clockwise to seat the O-ring into the housing and then continue to hand tighten until the cover contacts the housing metal-to-metal. If cover locks are present, lock the cover per the procedure described in ["Cover Locks" on page 25](#page-24-0).
- 9. Turn on transmitter power source.

The module replacement procedure is now complete.

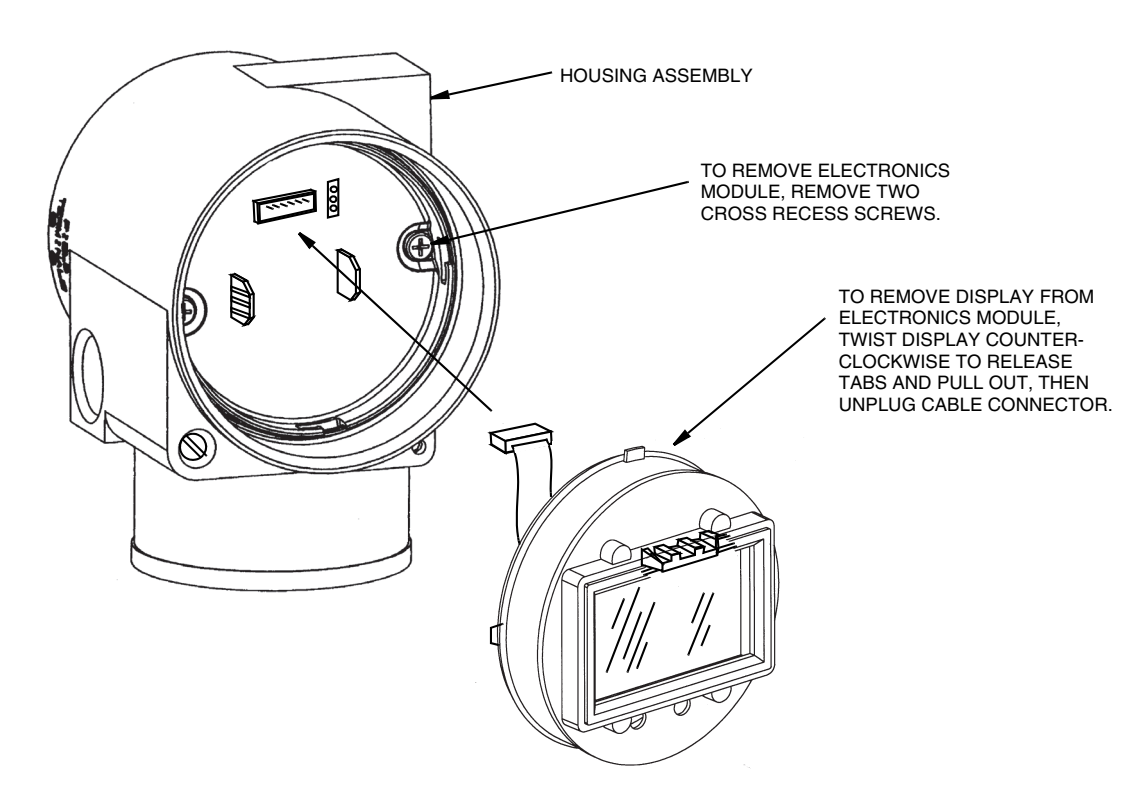

*Figure 27. Replacing the Electronics Module Assembly and Display*

### <span id="page-64-0"></span>Removing and Reinstalling a Housing Assembly

To remove and reinstall a housing assembly, refer to [Figure 27](#page-64-0) and proceed as follows:

- 1. Remove the electronics module per Steps 1 through 5 in the previous procedure.
- 2. If your housing has an anti-rotation screw, remove the red lacquer from the screw recess. Turn the screw three full turns counterclockwise.
- 3. If your housing has a retention clip, remove the red lacquer from the screw recess. Remove the screw completely, and slide the clip off the housing. Save the clip and screw for future use,
- 4. Remove the housing by rotating it counterclockwise (when viewed from the top). Use caution to avoid damaging the sensor cable.
- 5. Inspect the sensor O-ring for damage. If the O-ring is damaged, replace it with the appropriate O-ring. (See parts list for your transmitter). Lubricate the O-ring with silicone lubricant (Part Number 0048130 or equivalent). Verify that the O-ring is situated in the groove of the neck.

#### **!** WARNING

Failure to reuse or install the proper O-ring for a CSA labeled product violates ANSI / ISA 12.27.01.

I

- 6. Feed the sensor cable through the housing neck into the electronics compartment.
- 7. Screw the housing onto the sensor neck until it bottoms. Do not over tighten. Be careful not to damage the sensor cable or dislodge the neck O-ring.
- 8. If your housing has an anti-rotation screw, engage the screw until it touches the sensor neck and back it off 1/8th turn. It is important that the screw is not touching the sensor. Fill the screw recess with red lacquer (Part Number X0180GS or equivalent). the housing may then be rotated up to one full turn counterclockwise for optimum access.
- 9. If your housing has a retention clip, insert the clip over the boss in the housing neck so that the hole in the clip is aligned with the hole in the boss. Install the screw but do not tighten. Rotate the housing up to one full turn counterclockwise for optimum access. Tighten the retention clip screw and fill the screw recess with red lacquer (Part Number X0180GS or equivalent). The housing can still be rotated for optimum access.
- 10. Reinstall the electronics module per Steps 6 through 9 in the previous procedure.

### Adding the Optional Display

To add the optional display, refer to [Figure 27](#page-64-0) and proceed as follows:

- 1. Turn off transmitter power source.
- 2. Remove the electronics compartment cover by rotating it counterclockwise. Screw in cover lock if applicable.
- 3. Plug the display into the receptacle at the top of the electronics assembly.
- 4. Ensure that the O-ring is seated in its groove in the display housing. Then insert the display into the electronics compartment by grasping the two tabs on the display and rotating it about 10° in a clockwise direction.
- 5. Install the new cover (with a window) onto the housing by rotating it clockwise to seat the Oring into the housing and then continue to hand tighten until the cover contacts the housing metal-to-metal. If cover locks are present, lock the cover per the procedure described in ["Cover Locks" on page 25](#page-24-0).
- 6. Turn on transmitter power source.

### Replacing the Sensor Assembly

To replace the sensor assembly, refer to Figures [28](#page-67-0) and [29](#page-67-1) and proceed as follows:

- 1. Remove the electronics module as described above.
- 2. Remove the housing as described above.
- 3. Remove the process covers from sensor by removing two hex head bolts.
- 4. Replace the gaskets in the process covers.
- 5. Install the process covers and housing on the new sensor. Torque cover bolts to 100 N $\cdot$ m (75 lb $\cdot$ ft) in several even increments. Torque values are 68 N $\cdot$ m (50 lb $\cdot$ ft) when 316 ss bolts are specified; 75 N·m (55 lb·ft) when B7M bolts are specified.
- 6. Reinstall electronics module.
- 7. Pressure test the sensor and process cover assembly by applying a hydrostatic pressure of 150% of the maximum static and overrange pressure rating to both sides of the process cover/sensor assembly simultaneously through the process connections. Hold pressure for one minute. There should be no leakage of the test fluid through the gaskets. If leakage occurs, retighten the cover bolts per Step 5 (or replace the gaskets) and retest.

#### **!** CAUTION

Perform hydrostatic test with a liquid and follow proper hydrostatic test procedures.

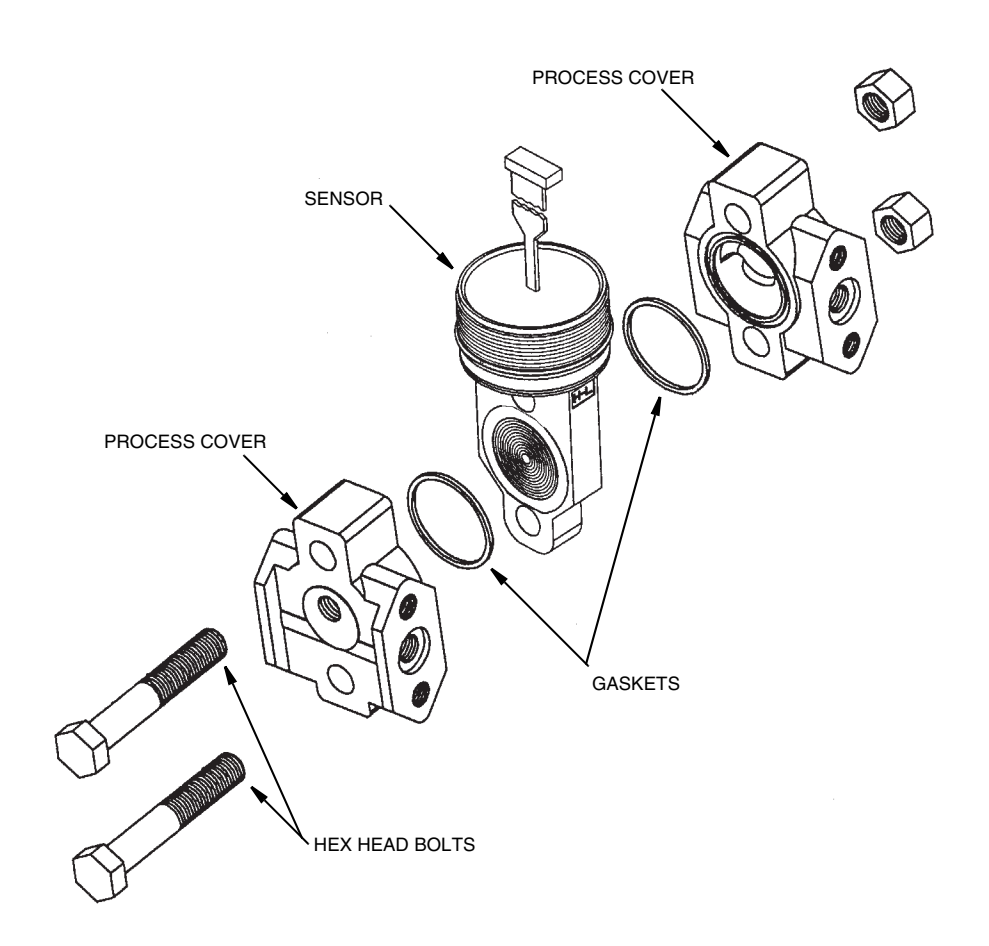

#### *Figure 28. Replacing the Sensor Assembly*

<span id="page-67-0"></span>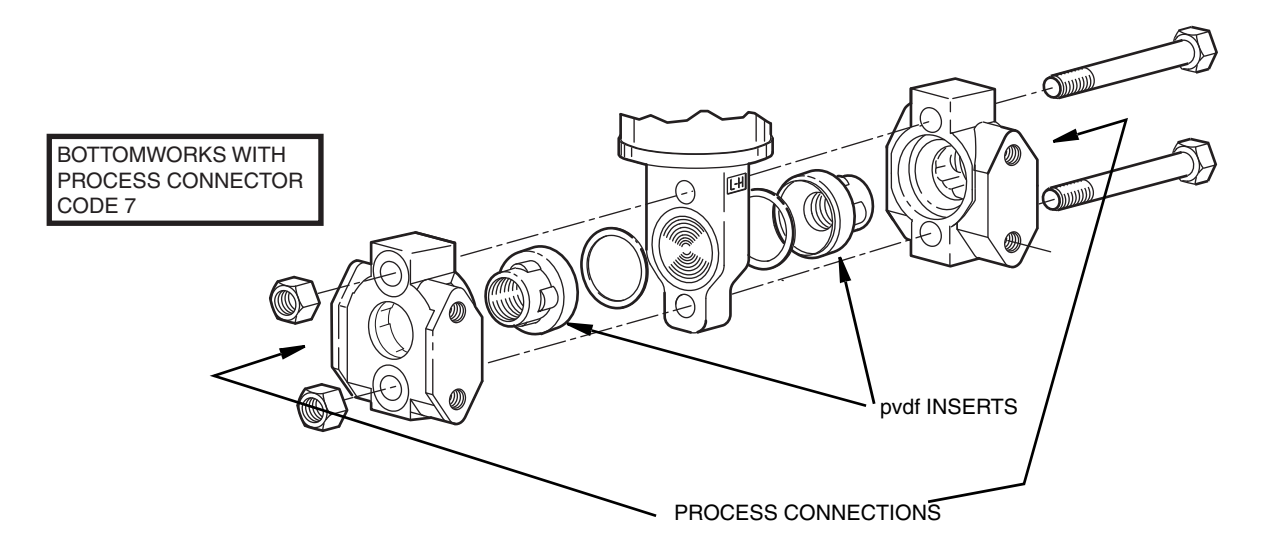

*Figure 29. Replacing the Sensor Assembly (pvdf Inserts)*

# <span id="page-67-1"></span>Rotating Process Covers for Venting

As received, your IASPT Transmitter provides sensor cavity draining without the need for side drain connections, regardless of whether the transmitter is mounted vertically or horizontally. Sensor cavity venting is provided by mounting the transmitter horizontally or with the optional vent screw (-V). However, if you did not specify this option, you can still achieve venting (instead of draining) with vertical mounting by rotating the process covers.

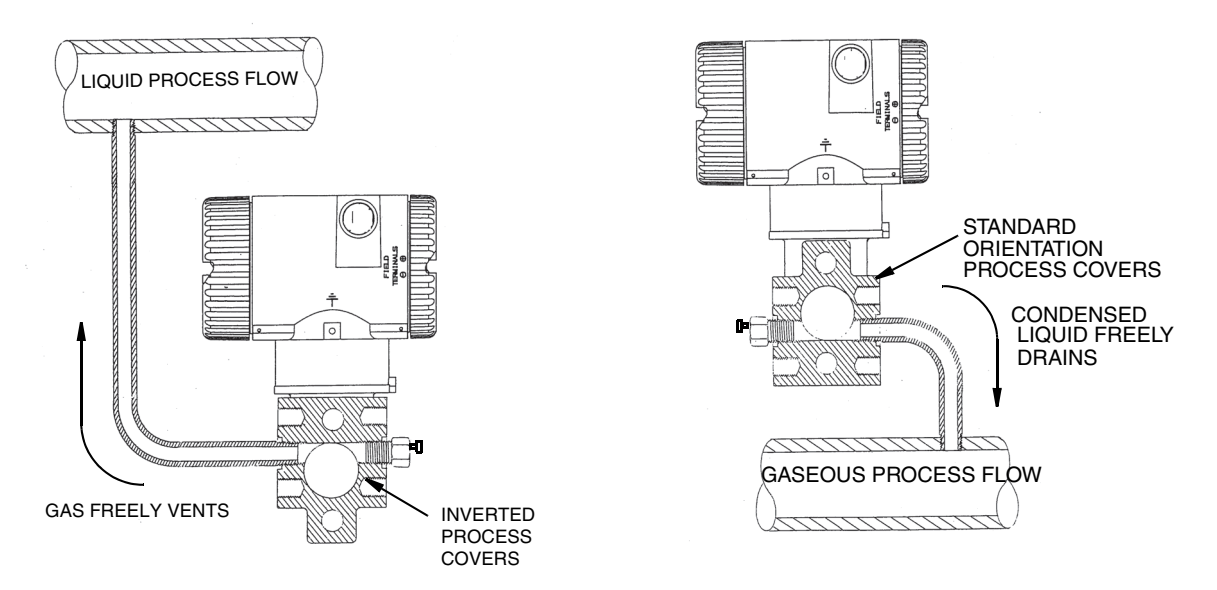

*Figure 30. Sensor Cavity Venting and Draining*

To rotate the process covers, refer to [Figure 28](#page-67-0) and proceed as follows:

- 1. Turn off the transmitter power source and remove the transmitter from the process.
- 2. Remove the process covers from sensor by removing two hex head bolts.
- 3. Replace gaskets in process covers.
- 4. Rotate the process covers so that the longer tab is at the bottom.
- 5. Reinstall process covers and bolts. Torque cover bolts to  $100 \text{ N}\cdot\text{m}$  (75 lb $\cdot$ ft) in several even increments. Torque values are  $68$  N·m  $(50$  lb·ft) when  $316$  ss bolts are specified;  $75$  N·m (55 lb·ft) when B7M bolts are specified.
- 6. Pressure test the sensor and process cover assembly by applying a hydrostatic pressure of 150% of the maximum static and overrange pressure (see ["Standard Specifications"](#page-11-1)  [on page 12\)](#page-11-1) to both sides of the process cover/sensor assembly simultaneously through the process connections. Hold pressure for one minute. There should be no leakage of the test fluid through the gaskets. If leakage occurs, retighten the cover bolts per Step 4 or replace the gaskets and retest.

### **!** CAUTION

Perform hydrostatic test with a liquid and follow proper hydrostatic test procedures.

# *Index*

### *C*

[Calibration 37](#page-36-0) [Notes 37](#page-36-1) [Setup 40](#page-39-2) Using a PC20  $42$ [Using a PC50 42](#page-41-2) [Using the Optional Local Display 42](#page-41-3) [Configuration 49](#page-48-1) Using a PC20  $50$ Using a PC50  $50$ [Using the Optional Local Display 50](#page-49-2) [Cover Locks 25](#page-24-0)

### *D*

[Display, Positioning the 25](#page-24-1)

### *E*

Error Messages [Calibration 47](#page-46-0) [Configuration 62](#page-61-0) [Operation 36](#page-35-0)

### *F*

[Fault Analysis 63](#page-62-0)

*H*

[Housing, Positioning the 24](#page-23-0)

### *I*

[Identification 10](#page-9-0) [Installation 21](#page-20-0)

### *M*

[Maintenance 63](#page-62-1) [Mounting 21](#page-20-1)

### *O*

[Operation Via Local Display 33](#page-32-0)

#### *P*

[Parameters, Configurable 49](#page-48-2) [Parts Replacement 63](#page-62-2) [Piping, Typical Transmitter 22](#page-21-0)

#### *R*

[Reference Documents 9](#page-8-0)

### *S*

Specifications [Product Safety 18](#page-17-0) [Standard 12](#page-11-2)

#### *W*

[Wiring 26](#page-25-0) [Write Protect Jumper, Setting the 25](#page-24-2)

### *Z*

[Zero Adjustment Using External Zero Button 46](#page-45-0)

#### **ISSUE DATES**

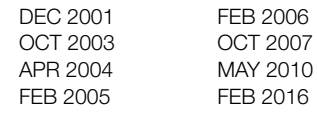

Vertical lines to the right of text or illustrations indicate areas changed at last issue date.

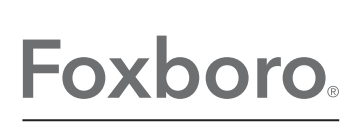

Invensys Systems, Inc. 38 Neponset Avenue Foxboro, MA 02035 United States of America http://www.fielddevices.foxboro.com

Global Customer Support Inside U.S.: 1-866-746-6477 Outside U.S.: 1-508-549-2424 by Schneider Electric Website: http://support.ips.invensys.com Copyright 2001-2016 Invensys Systems, Inc. All rights reserved.

Invensys, Foxboro, and I/A Series are trademarks of Invensys Limited, its subsidiaries, and affiliates. All other trademarks are the property of their respective owners.

Invensys is now part of Schneider Electric.